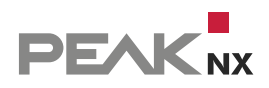

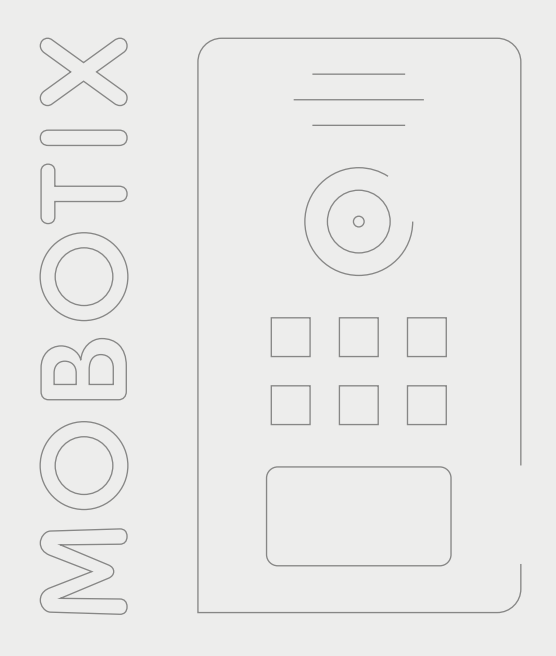

# **Mobotix T25**

Kurzanleitung | Getting started | Notice abrégée

DE | [EN](#page-18-0) | [FR](#page-36-0) V 2.1.3

<span id="page-1-0"></span>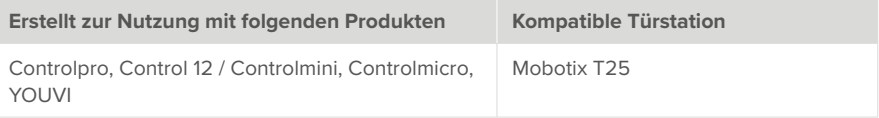

In diesem Dokument erwähnte Produktnamen können Marken oder eingetragene Marken der jeweiligen Eigentümer sein. Diese sind nicht ausdrücklich durch "™" und "®" gekennzeichnet.

© PEAKnx GmbH Otto-Röhm-Straße 69 64293 Darmstadt Deutschland

www.peaknx.com info@peaknx.com Dokumentversion: 2.1.3 Datum: 01.03.24

# **Inhalt**

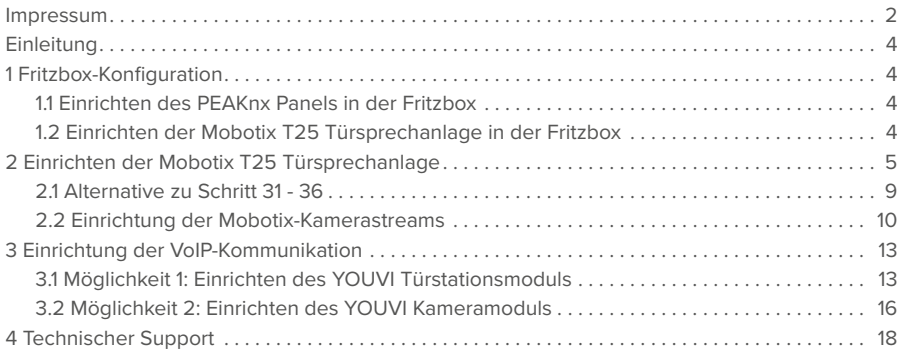

# <span id="page-3-0"></span>**Einleitung**

In der folgenden Anleitung wird erläutert, wie Sie eine Mobotix T25 Türstation mit Ihrem PEAKnx Touch-Panel einrichten. Die Kommunikation zwischen dem Touch-Panel und der Türstation erfolgt über SIP. Stellen Sie daher bitte sicher, dass sich beide Geräte im selben Netzwerk befinden und YOUVI über einen Internetzugang verfügt.

# **1 Fritzbox-Konfiguration**

## **1.1 Einrichten des PEAKnx Panels in der Fritzbox**

- **1.** Öffnen Sie den Browser, geben Sie in die Adresszeile "fritz.box" ein und melden Sie sich bei Ihrer Fritzbox an.
- **2.** Navigieren Sie zu *Telefonie > Telefoniegeräte*.
- **3.** Gehen Sie auf "Neues Gerät einrichten", wählen Sie im nächsten Schritt die Option "Telefon" und gehen Sie auf "Weiter".
- 4. Wählen Sie "LAN/WLAN (IP-Telefon)", vergeben Sie einen aussagekräftigen Namen z.B. Control 12" und wählen Sie Weiter".
	- − Geben Sie Benutzername und Passwort für das PEAKnx Panel an und notieren Sie diese. Achten Sie darauf, ein sicheres Passwort zu vergeben.
- **5.** Bestätigen Sie die vergebene Rufnummer und wählen Sie "Weiter".
- **6.** Wählen Sie "alle Anrufe annehmen" und "Weiter".
- **7.** Sie erhalten eine Übersicht, die Sie mit "Übernehmen" bestätigen können. Drücken Sie einen beliebigen Knopf auf der Fritzbox, um die Eingaben für den Router zu bestätigen.

## **1.2 Einrichten der Mobotix T25 Türsprechanlage in der Fritzbox**

- 8. Unter *Telefonie > Telefoniegeräte* gehen Sie erneut auf "Neues Gerät einrichten" und wählen Sie im nächsten Schritt die Option "Türsprechanlage" und "Weiter".
- **9.** Der Anschluss wird über "LAN/WLAN (IP-Türsprechanlage)" vorgenommen.
- **10.** Vergeben Sie einen aussagekräftigen Namen für die Türsprechanlage und gehen Sie auf "Weiter".
- **11.** Geben Sie Benutzername und Passwort für die Türsprechanlage an und notieren Sie diese. − Achten Sie darauf, ein sicheres Passwort zu vergeben.
- 12. Wählen Sie für "Klingel weiterleiten an": "Control 12" aus und gehen Sie auf "Weiter".
	- − Sollte diese Option nicht im Auswahlmenü erscheinen, können Sie hier auch "Rufnummer" wählen und die Rufnummer "\*\*xxx" des PEAKnx Panels in der Fritzbox eingeben. In diesem Beispiel wäre das die "\*\*620".
- **13.** Sie erhalten eine Übersicht, die Sie mit "Übernehmen" bestätigen können.

<span id="page-4-0"></span>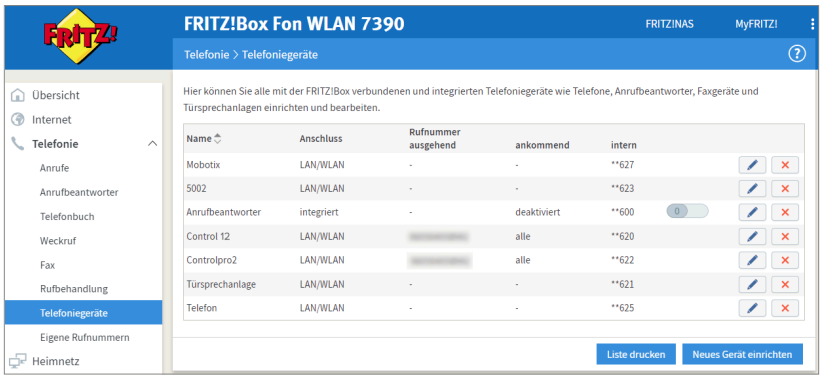

# **2 Einrichten der Mobotix T25 Türsprechanlage**

- **1.** Schließen Sie das Mobotix-Gerät an einen PoE-fähigen Switch Ihres Netzwerkes an.
- **2.** Um die Mobotix T25 einrichten zu können, müssen Sie seine IP-Adresse in Ihren Browser eingeben.
	- − Unter fritz.box unter *Übersicht > Heimnetz,* werden die aktiven Teilnehmer angezeigt. Hier finden Sie auch die IP-Adresse der Türsprechstation. Geben Sie diese in den Browser ein, um die Konfigurationsseite der Türstation zu erreichen.

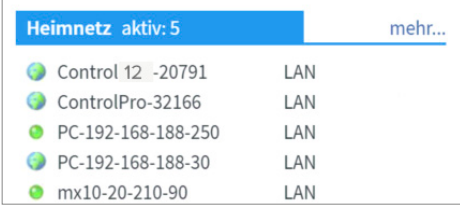

- **3.** Der voreingestellte Benutzername ist: "admin", das Passwort ist "meinsm".
- **4.** Unter *Admin Menu > Seiteneinstellungen > Sprache und Startseite* können Sie die Sprachen einstellen.
- **5.** Unter *Admin Menü > Audio und VoIP Telefonie > SIP-Client-Einstellungen* finden Sie die SIP-Einstellungen.

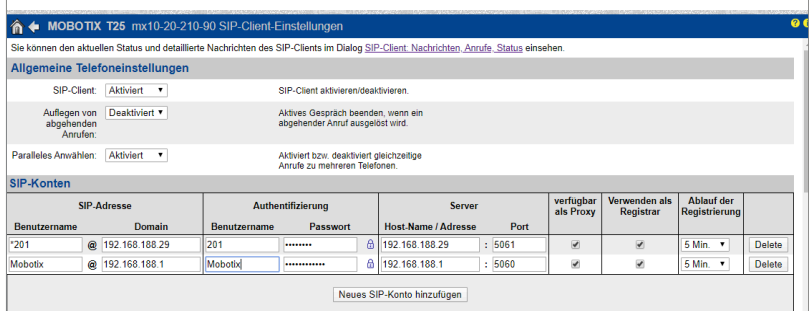

- **6.** Nach der Autokonfiguration ist hier bereits der eigene SIP-Server eingetragen.
- **7.** Gehen Sie auf "Neues SIP-Konto hinzufügen".
- 8. Tragen Sie unter *SIP-Adresse* "Benutzername" den Namen für die Türsprechanlage ein, den Sie in der Fritzbox für die Anlage vergeben haben.
- **9.** Unter "Domain" tragen Sie die IP-Adresse der Fritzbox (Registrar) ein.
	- − Ihre Anmeldedaten und Registrar finden Sie auch unter *fritz.box > Telefoniegeräte*, wenn Sie die angelegte Türsprechanalage bearbeiten und zum Reiter "Anmeldedaten" wechseln.
- **10.** Tragen Sie unter *Authentifizierung* "Benutzername" und "Passwort", Authentifizierungsnamen und das Passwort ein, welche Sie für die Mobotix Türstation in der Fritzbox vergeben haben.
- **11.** Unter *Server* "Host-Name / Adresse" tragen Sie die IP-Adresse der Fritzbox (Registrar) ein.
- 12. Für den "Port" wird in der Fritzbox standardmäßig die 5060 vergeben.
- **13.** Setzen Sie einen Haken bei "verfügbar als Proxy" und bei "Verwenden als Registrar"
- 14. Speichern Sie die Einstellungen mit "Setzen".
- **15.** Wenn das Fenster geladen hat, klicken Sie oben auf der Seite den Link: "Sie können den aktuellen Status und detaillierte Nachrichten des SIP-Clients im Dialog SIP-Client-Nachrichten, Anrufe, Status einsehen."
- **16.** Der zweite Registrierungsstatus sollte nun "successful" anzeigen.

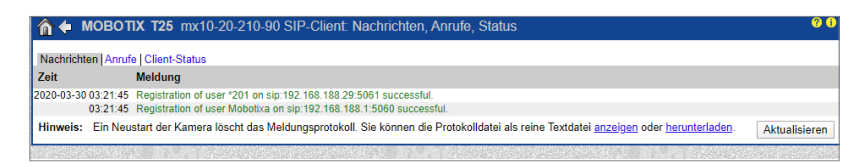

- **17.** Kehren Sie über den "Zurück-Pfeil" in der oberen linken Ecke zurück und klicken Sie auf "Schließen".
- **18.** Zur Nutzung der Türöffnung per DTMF Scrollen Sie auf der Seite herunter bis zum Punkt "Einstellungen der Fernsteuerung". Wählen Sie für den "Schaltausgang Funktion A" "Device Out: ~Door".

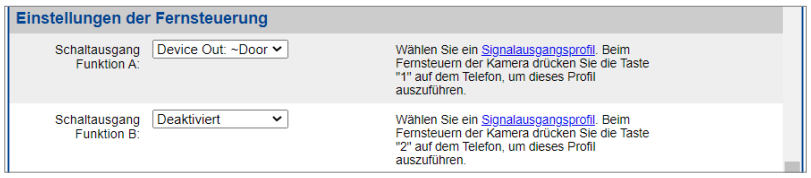

- **19.** Speichern Sie die Einstellungen permanent.
- **20.** Legen Sie unter *Admin Menu > Audio und VoIP Telefonie > Einstellungen für ausgehende*  Anrufe einen neuen Benutzer an. Klicken Sie dazu auf "Neues Profil hinzufügen".

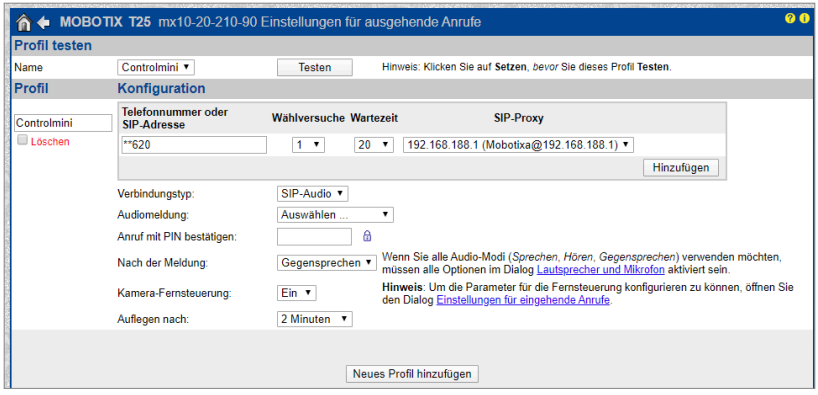

- **21.** Tragen Sie nun unter "Profil" eine passende Bezeichnung für das Panel ein, z. B. "Control 12".
- 22. Tragen Sie unter "Telefonnummer" die Nummer ein, die Sie in der Fritzbox für das Pannel vergeben haben. In diesem Fall die "\*\*620".
- 23. Wählen Sie unter "SIP-Proxy" das Fritzbox-Profil aus, das Sie gerade angelegt haben.
- 24. Klicken Sie auf "Hinzufügen".
- **25.** Wählen Sie unter "Verbindungstyp" "SIP-Audio" aus.
- 26. Wählen Sie unter "Nach der Meldung" "Gegensprechen" aus.
- 27. Schalten Sie die Kamera-Fernsteuerung auf "Ein".
- 28. Geben Sie unter "Auflegen nach" am besten eine Zeit zwischen 1 und 2 Minuten an.
- 29. Speichern Sie die Einstellungen mit "Setzen".
- **30.** Nun können Sie Ihre Eingaben über den "Testen"-Button im oberen Teil der Seite ausprobieren.
- **31.** Klicken Sie auf "Schließen" und speichern Sie die Einstellungen permanent.
- **32.** Unter *Admin Menu > Video Türstation > Klingelverhalten und Video-Mailbox* können Sie nun das Panel der Türstation eindeutig zuordnen.
- 33. Um alle Optionen anzeigen zu lassen, klicken Sie unten rechts auf "Mehr".

**34.** Fügen Sie unter *Türstation-Gegenstellen festlegen* "Türstation-Gegenstellen" das Profil "Control 12" hinzu, indem Sie "Control 12" unter "Profile für ausgehende Anrufe" anwählen und auf "Ausgewählte Geräte hinzufügen" klicken.

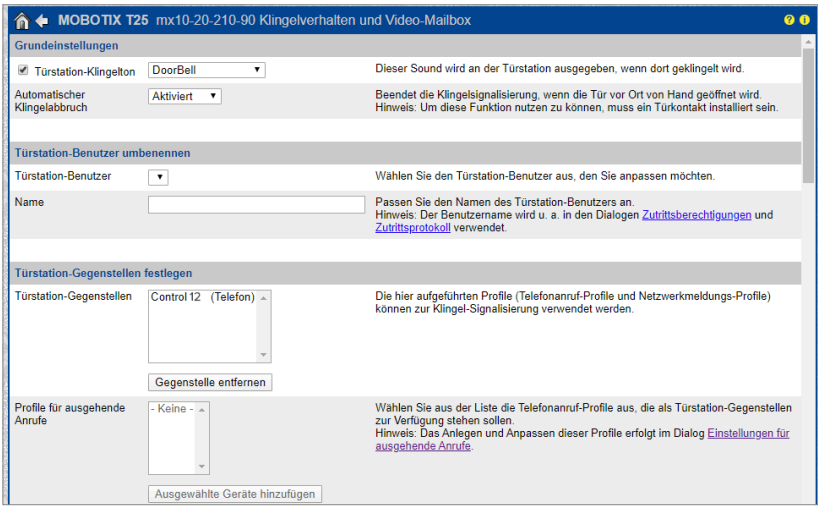

- 35. Klicken Sie unter Anrufprofile > Signalisierungsreihenfolge der Gegenstellen auf "Signalisierungsphase hinzufügen"
- **36.** Wählen Sie das "Control 12" aus.
- **37.** Klicken Sie auf "Setzen" und "Schließen", um die Einstellungen permanent zu speichern.

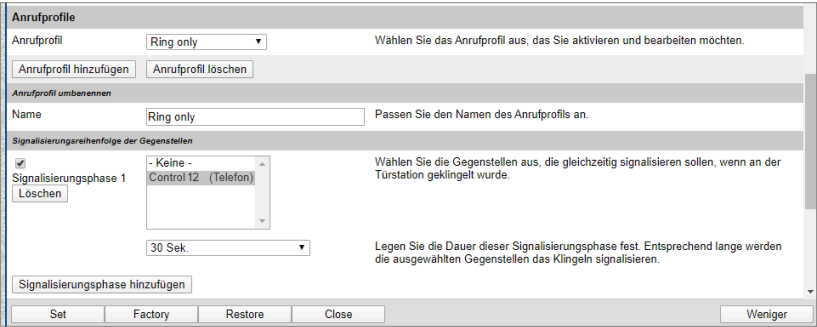

**38.** Um die Türstation mit den PEAKnx-Touchpanels zu bedienen, ist es je nach verwendeter VoIP-Software notwendig, die Mikrofonlautstärke auf dem Panel zu erhöhen.

<span id="page-8-0"></span>*Hinweis: Eine zu starke Mikrofonverstärkung kann zu Abhacken der Übertragung und einer Verschlechterung der Klangqualität führen.*

- − Machen Sie dazu einen Rechtsklick oder einen langen Fingerdruck auf das Lautsprechersymbol in der Taskleiste und wählen Sie "Sounds" aus.
- − Unter dem Reiter "Aufnahme" wählen Sie das erste Mikrofon.
- − Im darauffolgenden Menü können Sie unter dem Reiter "Pegel" den Mikrofonpegel einstellen.

## **2.1 Alternative zu Schritt 31 - 36**

Sollte es zu Problemen bei der Nutzung der Türstation kommen, ist es auch möglich, statt der Einstellung unter *Klingelverhalten und Video-Mailbox* eine Aktionsgruppe zu erstellen. Diese Aktionsgruppe löst dann bei Betätigung der Klingel einen SIP-Anruf auf Ihrem PEAKnx Panel aus.

- **1.** Entfernen Sie dazu unter *Admin Menu > Video Türstation > Klingelverhalten und Video-Mailbox* das PEAKnx Panel als "Türstation Gegenstelle" indem Sie auf "Gegenstelle entfernen" klicken. Dadurch sind Schritte 31 -36 unwirksam.
- 2. Klicken Sie auf "Setzen" und "Schließen", um die Einstellungen permanent zu speichern.

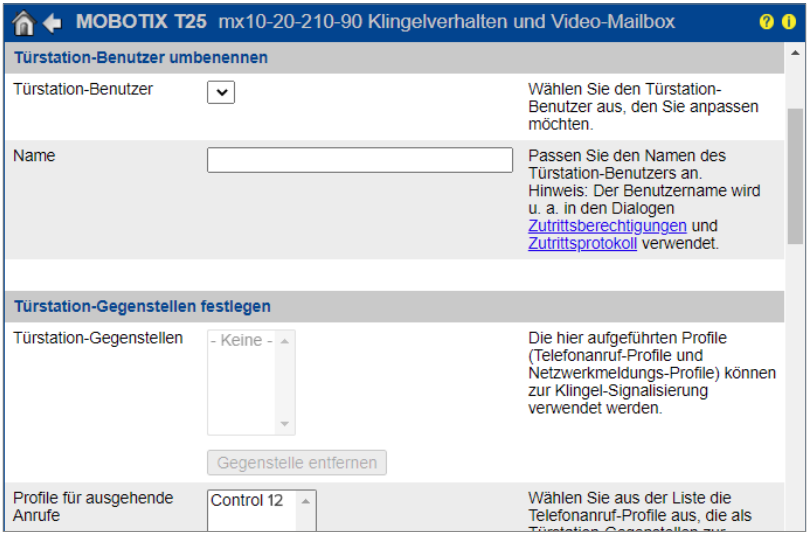

- **3.** Navigieren Sie zu *Setup Menu > Ereignissteuerung > Aktionsgruppen-Übersicht* und wählen Sie "neue Gruppe hinzufügen".
- 4. Klicken Sie auf die Schaltfläche "Bearbeiten".
- **5.** Wählen Sie unter "Ereignisauswahl" "Intern: Ring" aus.

<span id="page-9-0"></span>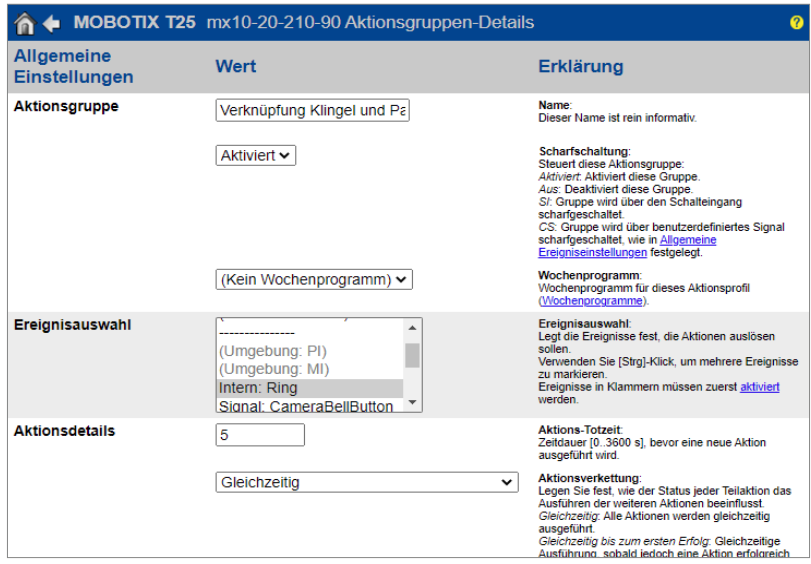

- **6.** Klicken Sie auf "neue Aktion hinzufügen".
- **7.** Als Wert der Aktion wählen Sie "Telefonanruf Control 12".
- **8.** Achten Sie darauf, dass die Aktionsgruppe aktiviert ist.
- **9.** Klicken Sie auf "Setzen" und "Schließen", um die Einstellungen permanent zu speichern.

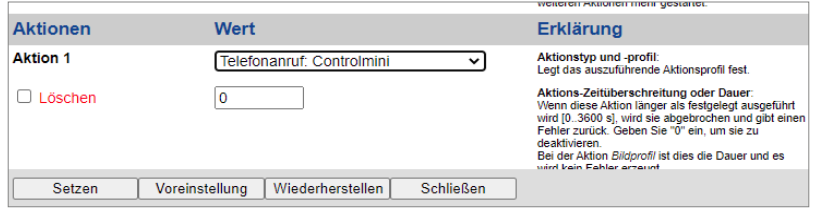

#### <span id="page-9-1"></span>**2.2 Einrichtung der Mobotix-Kamerastreams**

Mobotix bietet die Möglichkeit, mehrere Kamera-Streams in verschiedenen Formaten und Auflösungen gleichzeitig bereitzustellen. Dadurch können die Kamera-Streams bereits passend für das YOUVI Kamera-Modul konfiguriert werden, und das Netzwerk wird nicht unnötig belastet. Dabei wird ein primärer Kamera-Stream definiert von dem sekundäre Streams abgeleitet werden.

Zur Definition der Kamera-Streams in der Mobotix Türstation (T25) gehen Sie wie folgt vor:

**1.** Wechseln Sie im **Setup Menu** zu *Bildsteuerung > Allgemeine Bildeinstellungen*, um den primären Livestream zu konfigurieren.

2. Setzen Sie die "Bildgröße" auf "Full-HD (1920x1080)" und die gewünschte "Bild- und Datenrate".

*Hinweis: Überprüfen Sie nach der Einstellung der gewünschten Bildrate die Netzwerk- und CPU-Auslastung, um Ihr Netzwerk oder das Panel nicht mit dem Kamera-Stream zu überlasten.*

- **3.** Wählen Sie unter "Anzeigemodus" "Normal" aus, um das Bild auf die Auflösung des Control 12 und Controlpros anzupassen. Andere Anzeigemoden werden ebenfalls unterstützt.
- 4. Speichern Sie die Eingabe mit "Setzen" und "Schließen".

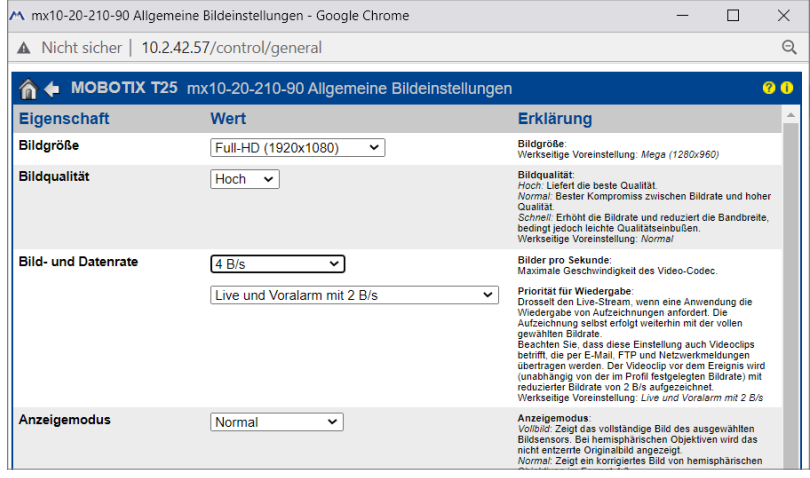

- **5.** Öffnen Sie das **Admin Menü** und dort die *Kamera-Administration > Integrationsprotokolle.*
- **6.** Setzen Sie ein Häkchen bei "RTP-Server" und "Genetec".
- **7.** Öffnen Sie die "M-JPEG-Einstellungen" und "Stream 1".
- 8. Setzen Sie die "Bildrate (B/s)" auf "0", um die Bildrate des primären Streams zu erhalten.
- **9.** Setzen Sie die "Bildgröße" auf "Original (0x0)" um die Auflösung des primären Streams zu übertragen.
- **10.** Entfernen Sie das Häkchen "Mit Audio".
- **11.** Um den Stream auf mehreren eigenständigen Panels zu zeigen, setzen Sie einen Haken bei "Multicast aktivieren". Dies ist in den meisten Fällen nicht nötig, da YOUVI die Streams selbst über Multicast an die entsprechenden Clientpanels verteilen kann.
- 12. Speichern Sie die Eingabe mit "Setzen" und "Schließen".

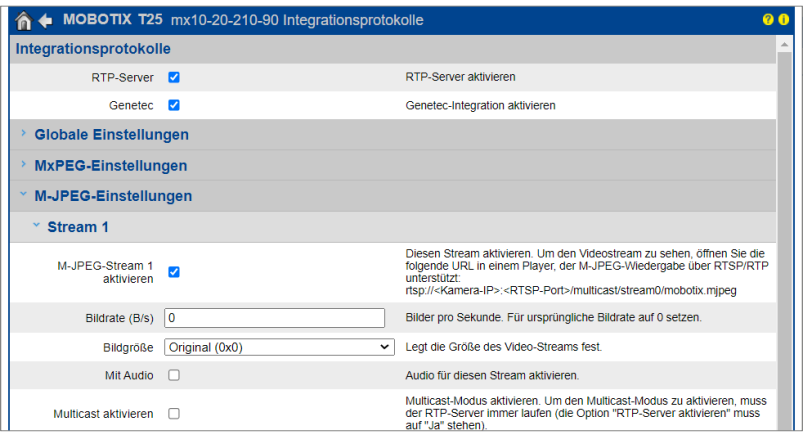

Für den Stream nutzen Sie folgende URL:

- rtsp://<user name>:<password>@<camera-IP>:<RTSP port>/stream0/mobotix.mjpeg Beispiel:
- rtsp://admin:password@10.2.42.57:554/stream0/mobotix.mjpeg

Den RTSP Port finden Sie unter "Globale Einstellungen" auf derselben Seite.

Der zweite Stream wird für die kleine Bildanzeige im Kamera-Widget verwendet:

- 13. Für den zweiten Stream öffnen Sie das "Stream 2"-Menü.
- **14.** Setzen Sie die "Bildrate (B/s)" auf "0", um die Bildrate des primären Streams zu erhalten.
- **15.** Wählen Sie die "Bildgröße" "CIF (320 x 240)".
- 16. Speichern Sie die Eingabe mit "Setzen" und "Schließen".

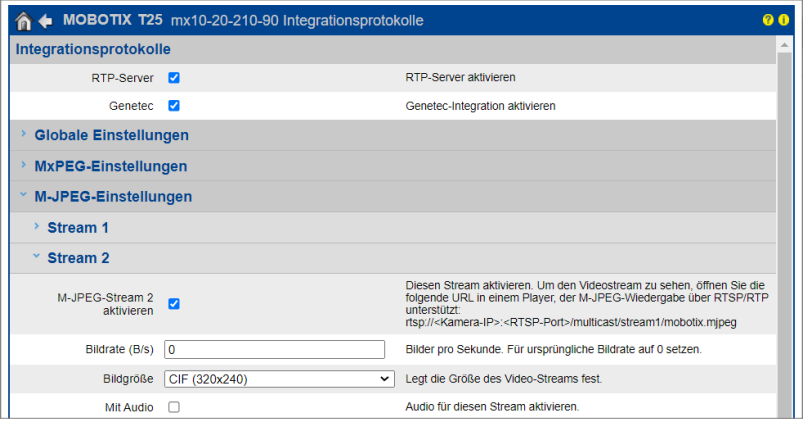

<span id="page-12-0"></span>Verwenden Sie den gleichen Link, wie für den ersten Stream, nur dass Sie statt "stream0" nun "stream1" in die URL einsetzen, z.B.:

■ rtsp://admin:password@10.2.42.57:554/stream1/mobotix.mjpeg

# **3 Einrichtung der VoIP-Kommunikation**

## **3.1 Möglichkeit 1: Einrichten des YOUVI Türstationsmoduls**

Über das Türstationsmodul ist es möglich, SIP-Gegensprechanagen in die Visualisierung einzubinden. Dazu gehen Sie wie folgt vor:

- **1.** Öffnen Sie die *Dashboard*-Seite von YOUVI Configuration über die Desktop-Verknüpfung oder das grüne Haus in der Taskleiste.
	- − Sie erreichen die Konfigurationsseite auch über den Browser, sofern Sie sich mit dem Gerät im selben Netzwerk befinden wie das PEAKnx Touch-Panel. Dazu geben Sie folgende URL in Ihren Browser ein:
	- − *http://x.x.x.x:31228 oder http://x.x.x.x:31226,* wobei *x.x.x.x* durch die lokale IP-Adresse Ihres PEAKnx Touch-Panels ersetzt werden muss. Diese wird Ihnen in der Serverübersicht gezeigt:

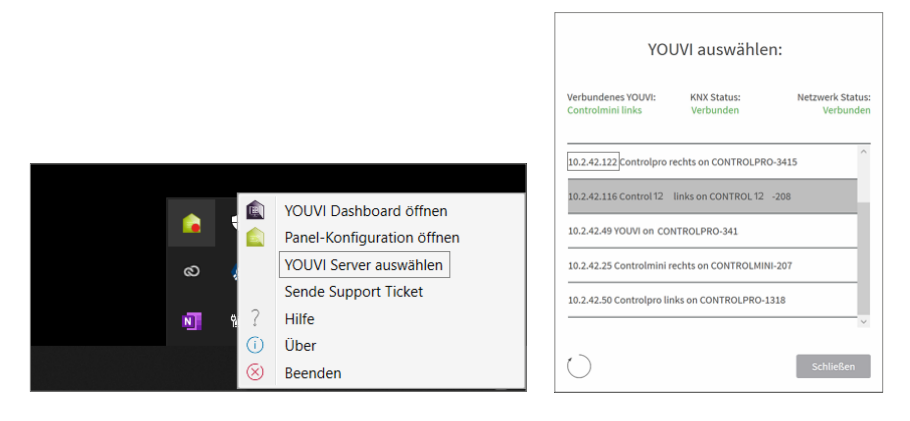

- **2.** Gehen Sie auf "Türstation installieren".
- **3.** Unter *Mehr > Lizenz* können Sie die verbleibenden Tage Ihrer Testlizenz einsehen.
- **4.** Zur unbegrenzten Nutzung erwerben Sie das Modul bitte im PEAKnx Shop.
- **5.** Wählen Sie das Türstations-Symbol auf der *Dashboard*-Seite an, um die Einstellungen zu öffnen.
- **6.** Fügen Sie über das "+"-Symbol eine neue Türstation hinzu.
- **7. Name der Türstation:** Dieser Name erscheint als Bezeichnung oben links im Widget.
- **8. Benutzername:** Tragen Sie den Namen ein, den Sie in Ihrer Fritzbox (Ihrem SIP-Server) für das Touch-Panel mit YOUVI vergeben haben, z. B. "Control 12". Ihre Anmeldedaten finden Sie auch unter *fritz.box > Telefoniegeräte*, wenn Sie das angelegte PEAKnx Panel (IP-Telefon) bearbeiten und zum Reiter "Anmeldedaten" wechseln.
- **9. Passwort:** Geben Sie das, dem Benutzernamen zugehörige Passwort ein.
- **10. SIP-Server IP-Adresse:** Geben Sie die IP-Adresse Ihres SIP-Servers (fritzbox) ein.
- **11. Kamera-Stream:** Geben Sie den Link des Kamera-Streams von Ihrer Türstation ein, mehr dazu finden Sie in *Kapitel [2.2 Einrichtung der Mobotix-Kamerastreams.](#page-9-1)* − Dieser hat folgende Form:

*rtsp://<user name>:<password>@<camera-IP>:<RTSP port>/stream0/mobotix.mjpeg*

- 12. Format des Streams: Wählen Sie "RTSP".
- **13. Entsperrmethode:** Wählen Sie aus, mit welchem Mechanismus Ihre Türöffnerfunktion angebunden ist, z.B. DTMF.
	- − **DTMF:** Geben Sie den DTMF-Öffnungscode ein.
	- − **Http Request:** Geben Sie den http-Befehl zum Öffnen der Tür an.
	- − **Telegramm:** Geben Sie die Gruppenadresse zum Öffnen der Tür an.
	- − **Schließen nach (für Telegramm):** Wird eine Gruppenadresse angegeben, so wird beim Berühren des Türöffner-Icons eine 1 an die Gruppenadresse gesendet und nach Ablauf des Öffnungsintervalls eine 0 gesendet.
- **14.** Speichern Sie Ihre Angaben.

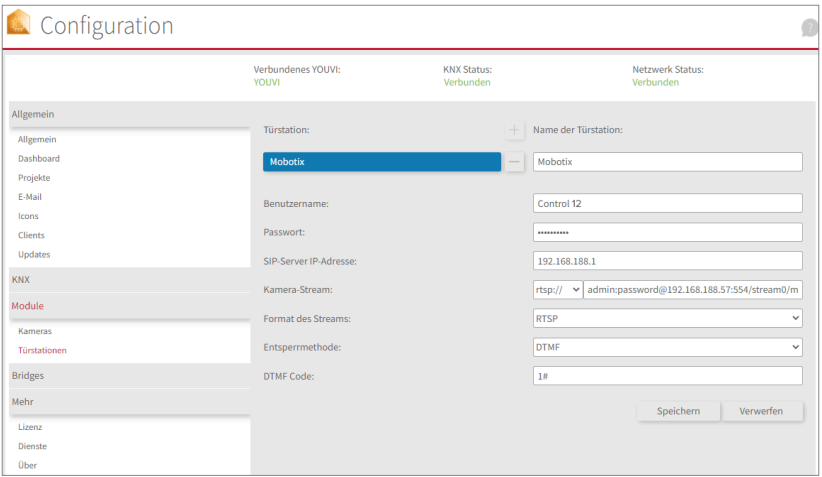

#### **Türstation in der Visualisierung hinzufügen**

- **15.** Öffnen Sie die Visualisierung.
- **16.** Um zu gewährleisten, dass die Visualisierung bei einem Systemneustart automatisch gestartet wird, öffnen Sie die YOUVI-Visu-Einstellungen unter *Autostart* und aktivieren Sie diesen.
- **17.** Schalten Sie nun den Edit Mode ein und wechseln Sie zum Dashboard.
- **18.** Wählen Sie den Button "Türstation" aus, um eine in YOUVI Configuration angelegte Türstation zu wählen.

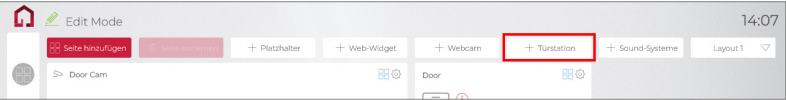

- **19.** Wenn Sie das Türstationsmodul dem Dashboard hinzugefügt haben, erscheint ein Widget mit einer Information bezüglich der Registrierung beim SIP-Server. Ist diese erfolgreich, ist das Türstationsmodul bereit zur Nutzung.
- **20.** Um die Korrektheit dieser Einstellungen zu testen, betätigen Sie die Klingel an Ihrer Türstation. Es öffnet sich das Türstationswidget auf dem Panel:

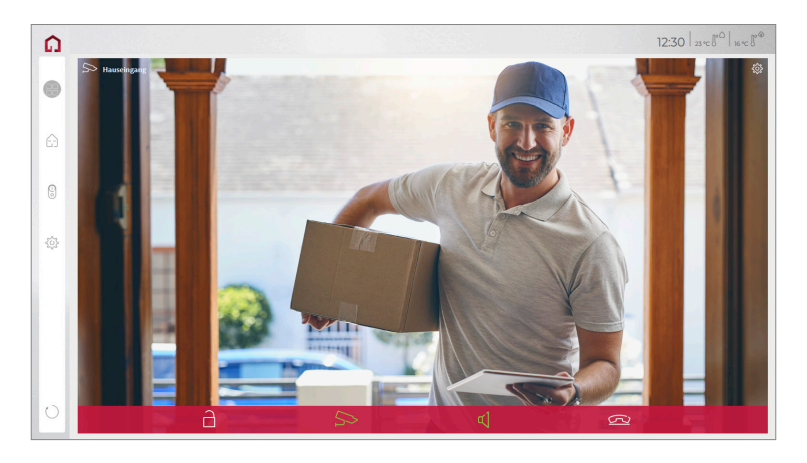

#### **Funktionen des Widgets:**

- **Vor Annahme des Anrufs:** Videoanruf von der Türstation annehmen, ablehnen oder direkt die Tür öffnen
- **Nach Annahme des Anrufs:** Videoanruf tätigen, Öffnen der Tür, Stummschaltung, Anruf beenden, Kamerabild deaktivieren
- Einen **Klingelton** in den Kacheleinstellungen des Türstations-Widgets hochladen oder von 5 vordefinierten Klingeltönen auswählen
- Dauer des Klingeltons in den Kacheleinstellungen festlegen
- Widget schließt sich nach dem Öffnen der Tür automatisch nach 3 Sekunden
- Videoübertragung in MJPEG, JPEG und RTSP

## **3.2 Möglichkeit 2: Einrichten des YOUVI Kameramoduls**

Um die eingebaute Kamera der Mobotix Türstation verwenden zu können, muss diese in YOUVI Configuration hinzugefügt und eingerichtet werden.

- <span id="page-15-0"></span>**1.** Um das Kamera-Modul hinzuzufügen, öffnen Sie am Panel *YOUVI Dashboard* und wählen Sie *Kamera installieren*. Sollten Sie noch keine Volllizenz besitzen, können Sie diese im PEAKnx Shop erwerben.
- **2.** Wechseln Sie auf dem Panel zu *YOUVI Dashboard* > *Kamera* **ODER** öffnen Sie die Konfigurationsseite auf Ihrem PC in Ihrem Browser, wobei sicherzustellen ist, dass sich das System, auf dem der Browser läuft, im selben Netzwerk befindet, wie das PEAKnx Touch-Panel. Dazu geben Sie folgende URL in Ihren Browser ein:
	- − *http://x.x.x.x:31228 oder http://x.x.x.x:31226,* wobei x.x.x.x durch die lokale IP-Adresse Ihres PEAKnx Touch-Panels ersetzt werden muss. Diese wird Ihnen im unteren Teil der YOUVI Dashboard App angezeigt.
- **3.** Wählen Sie aus dem Menü links den Punkt "Kameras".
- 4. Fügen Sie über das "+"-Symbol ein neues Kamera-Set hinzu und tippen Sie einen passenden Namen ein.
- **5.** Klicken Sie auf das "+"-Symbol neben "Kamera-Stream auswählen", um einen neuen Kamera-Stream hinzuzufügen.
- **6.** Geben Sie der Kamera der Mobotix Türstation unter "Stream Name" einen passenden Namen.

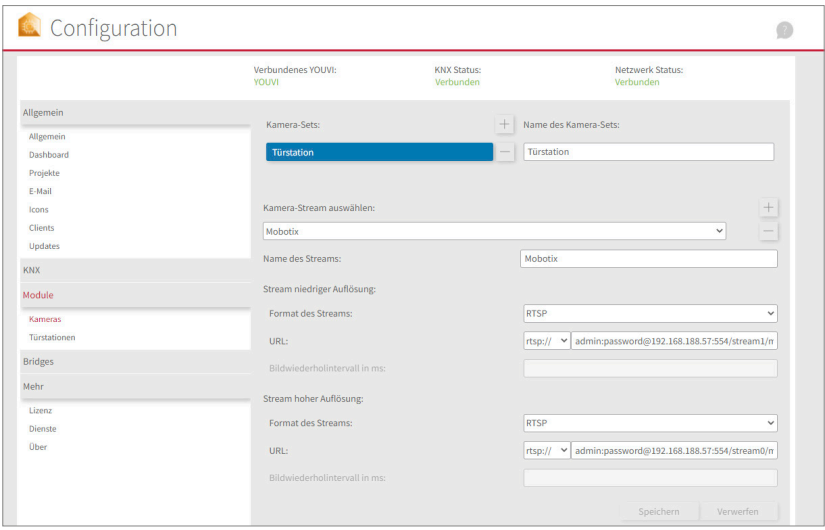

**7.** Geben Sie unter "Stream niedriger Auflösung" > "URL" den Link des zweiten Kamerastreams ein, mehr dazu finden Sie in *Kapitel [2.2 Einrichtung der Mobotix-Kamerastreams](#page-9-1).* − *Dieser hat folgende Form:*

*rtsp://<user name>:<password>@<camera-IP>:<RTSP port>/stream1/mobotix.mjpeg*

- 8. Ändern Sie den "Stream Type" auf "RTSP".
- **9.** Geben Sie unter "Stream hoher Auflösung" > "URL" den Link des ersten Kamerastreams .stream0" ein.
- **10.** Ändern Sie den "Stream Type" auf "RTSP".
- **11.** Speichern Sie diese Einstellungen mit Klick auf "Speichern".
- **12.** Wechseln Sie innerhalb des PEAKnx Touch-Panels zurück zu YOUVI Visu
- **13.** Um zu gewährleisten, dass die Visualisierung bei einem Systemneustart automatisch gestartet wird, öffnen Sie die YOUVI-Visu-Einstellungen unter *Autostart* und aktivieren Sie diesen.
- **14.** Schalten Sie nun den Edit Mode ein und wechseln Sie zum Dashboard.
- **15.** Wählen Sie den Button "Webcam" aus, um eine in YOUVI Configuration angelegte Kamera zu wählen.

### **VoiP-Software**

Um "Voice over IP" auf dem Touch-Panel zu nutzen, benötigen Sie eine laufende Intanz einer VoIP Software, wie z.B. Micro SIP, Zoiper oder ähnliche. Diese VoiP Software taucht bei einem Anruf von der Türstation vor Ihrer Visualisierung auf, sodass Sie das Kamerabild sehen und gleichzeitig den Anruf entgegennehmen können.

- **16.** Laden Sie sich die gewünschte VoIP Software herunter und installieren Sie diese.
- **17.** Öffnen Sie die (SIP)-Einstellungen.
- **18.** Tragen Sie für die *Domain* oder *SIP-Server* die IP-Adresse Ihrer Fritzbox ein und für *SIP Username* und *Password*, den Benutzernamen und Passwort, welche Sie für das PEAKnx Panel in der Fritzbox/SIP-Server vergeben haben.
	- − Ihre Anmeldedaten finden Sie auch unter *fritz.box > Telefoniegeräte*, wenn Sie das angelegte PEAKnx Panel (IP-Telefon) bearbeiten und zum Reiter "Anmeldedaten" wechseln. Das IP-Adresse der Fritzbox ist auch unter "Registrar" vermerkt.
- **19.** Der Status der Voip-Software sollte nun zeigen, dass sich das Telefon erfolgreich bei Ihrer Fritzbox registriert hat.
- **20.** Um zu gewährleisten, dass die VoIP-Software App bei einem Systemneustart automatisch gestartet wird, öffnen Sie die Einstellungen und aktivieren Sie den Autostart der Software.
- **21.** Aktivieren Sie falls vorhanden die Option, Benachrichtigungen über einen eingehenden Anruf im Vordergrund erscheinen zu lassen.
- **22.** Um die Korrektheit dieser Einstellungen zu testen, betätigen Sie die Klingel an Ihrer Türstation. Nach wenigen Sekunden sollte auf Ihrem PEAKnx Touch- Panel eine Benachrichtigung über einen eingehenden Anruf erscheinen.

# <span id="page-17-0"></span>**4 Technischer Support**

Sollten Probleme mit Ihrem PEAKnx Panel auftreten, kontaktieren Sie bitte unser PEAKnx Support Team:

- − Mail: support@peaknx.com
- − Support Ticket erstellen: https://support.peaknx.com/?lang=de
- − Tel.: +49-6151-279 1825

EN - Mobotix T25

# **Mobotix T25**

Getting started

<span id="page-18-0"></span>EN

<span id="page-19-0"></span>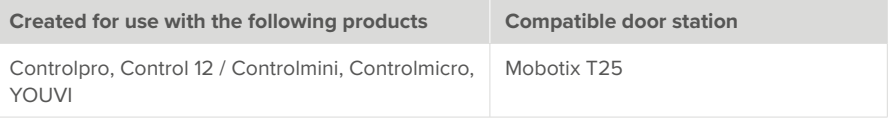

The product names mentioned in this document may be brands or registered trademarks of their respective owners. These are not explicitly labeled with "™" or "®".

© PEAKnx GmbH Otto-Röhm-Strasse 69 64293 Darmstadt Germany

www.peaknx.com info@peaknx.com Document version: 2.1.3 Date: 01.03.24

# **Contents**

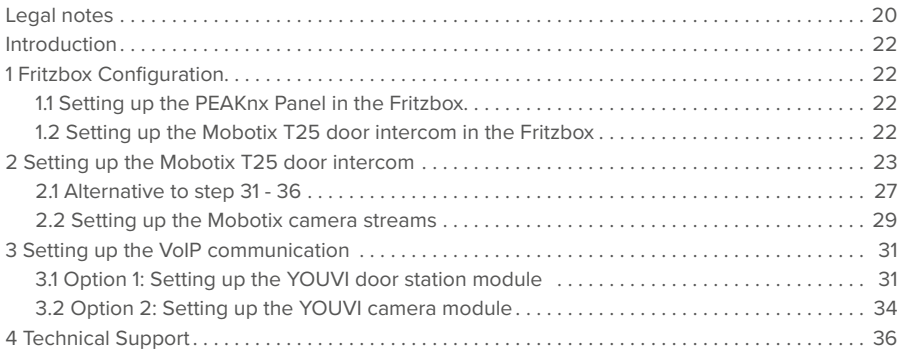

# <span id="page-21-0"></span>**Introduction**

The following instructions explain how to set up a Mobotix T25 door station with your PEAKnx touch panel. The communication between the touch panel and the door station is realized via SIP. Therefore, please make sure that both devices are part of the same network and that YOUVI has Internet access.

# **1 Fritzbox Configuration**

### **1.1 Setting up the PEAKnx Panel in the Fritzbox**

- **1.** Open the browser, enter "fritz.box" into the address bar and log in to your Fritzbox.
- **2.** Navigate to *Telephony > Telephony Devices*.
- **3.** Go to "Configure new device", select the option "Telephone" in the next step and go to "Next".
- **4.** Select "LAN/WLAN (IP telephone)", assign a meaningful name, e.g. "Control 12" and select "Next".
	- − Enter the username and password for the PEAKnx Panel and note them for later use. Be sure to give a secure password.
- **5.** Confirm the assigned phone number and select "Next".
- **6.** Select "Accept all calls" and "Next".
- **7.** You will get an overview, which you can confirm with "Apply". Press any button on the Fritzbox to confirm the input for the router.

## **1.2 Setting up the Mobotix T25 door intercom in the Fritzbox**

- **8.** Under *Telephony > Telephony Devices*, go to "Configure new device" again and in the next step select the option "Door Intercom System" and "Next".
- **9.** The connection is made via "LAN/WLAN (IP door intercom)".
- **10.** Assign a meaningful name for the door intercom and press "Next".
- **11.** Enter a username and password for the door intercom and note them down. − Be sure to give a secure password.
- **12.** For "Route doorbells to", select "Control 12" from the drop-down list and go to "Next".
	- − If this option does not appear in the selection menu, you can also select "telephone number" and enter the phone number "\*\* xxx" of the PEAKnx Panel in the Fritzbox. In this example, that would be the "\*\* 620".
- **13.** You will get an overview, which you can confirm with "Apply".

<span id="page-22-0"></span>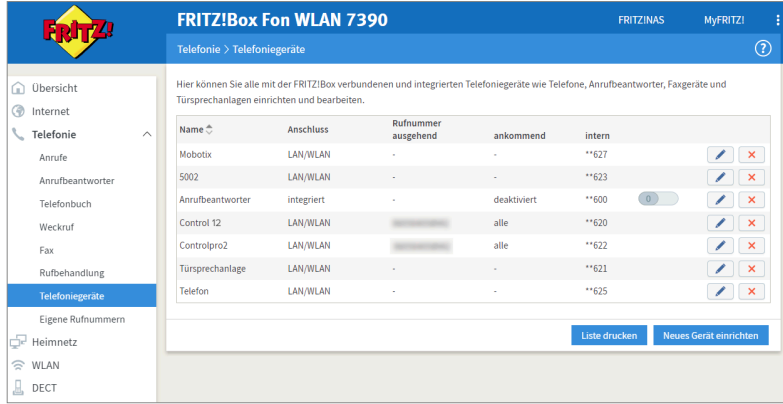

## **2 Setting up the Mobotix T25 door intercom**

- **1.** Connect the Mobotix device to a PoE-enabled switch on your network.
- **2.** To be able to set up the Mobotix T25, you must enter its IP address into your browser. − At fritz.box under *Overview > Home network,* the active clients/devices are displayed. Here you will also find the IP address of the door intercom. Enter it in the browser to reach the configuration page of the door station.

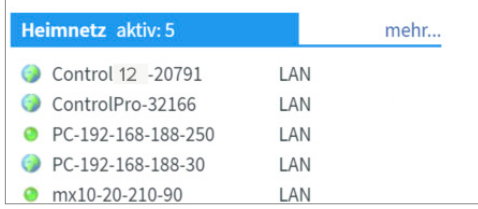

- **3.** The default user name is: "admin", the password is "meinsm".
- **4.** Under *Admin Menu > Page Administration > Language and Start Page* you can set the languages.
- **5.** Under *Admin Menu > Audio and VoIP Telephony > SIP Client Settings* you will find the SIP settings.

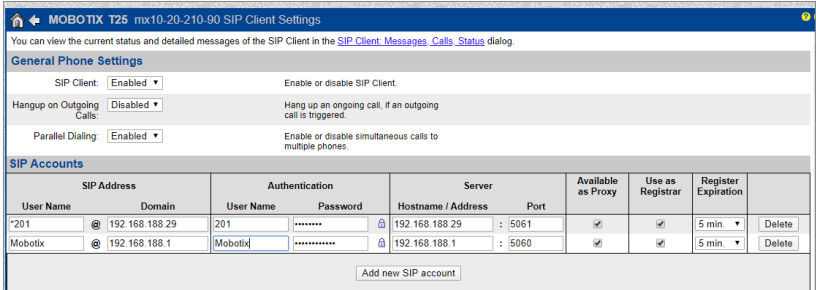

- **6.** After the auto-configuration, Mobotix own SIP server is already entered here.
- **7.** Click on "Add new SIP account".
- **8.** Under *SIP Address* "User Name", enter the name for the door intercom system that you have assigned to the system in the Fritzbox.
- **9.** Under "Domain", enter the IP address of the Fritzbox (registrar).
	- − You can also find your login data and registrar (Registration server) under *fritz.box > Telephony devices*, if you edit the created door intercom system and switch to the "Login data" tab.
- **10.** Under *Authentication* "User Name" and "Password", enter the authentication name and the password which you have assigned for the Mobotix door station in the Fritzbox.
- **11.** Under "Host-Name / Address" enter the IP address of the Fritzbox (registrar).
- **12.** For the "Port" the 5060 is assigned by default in the Fritzbox.
- **13.** Check "Available as Proxy" and "Use as Registrar".
- **14.** Save the settings with "Set".
- **15.** When the window has loaded, click the link at the top of the page: "You can view the current status and detailed messages of the SIP Client in the SIP Client: Messages, Calls, Status dialog.
- **16.** The second registration status should now show "successful".

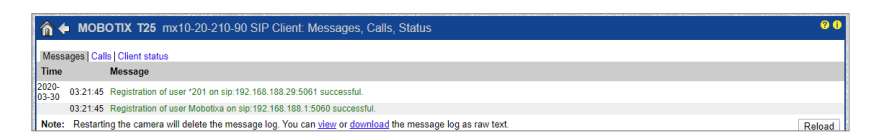

- **17.** Return via the "Back Arrow" in the upper left corner
- **18.** To use the door opening via DTMF, scroll down the page to the "Remote control settings" item. Select for the "Signal out Function A". "Device Out: "Door".

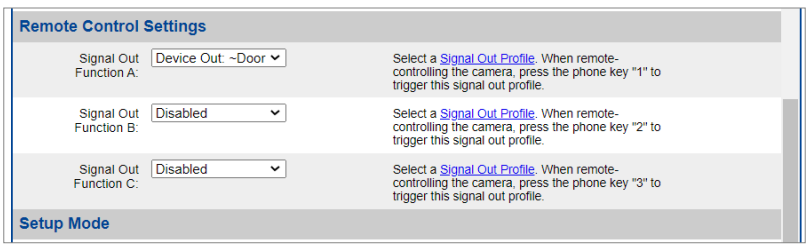

- **19.** Click "Set" and "Close" to save the settings permanently.
- **20.** Create a new user under *Admin Menu > Audio and VoIP Telephony > Settings for outgoing calls*. Therefore, click "Add new profile".

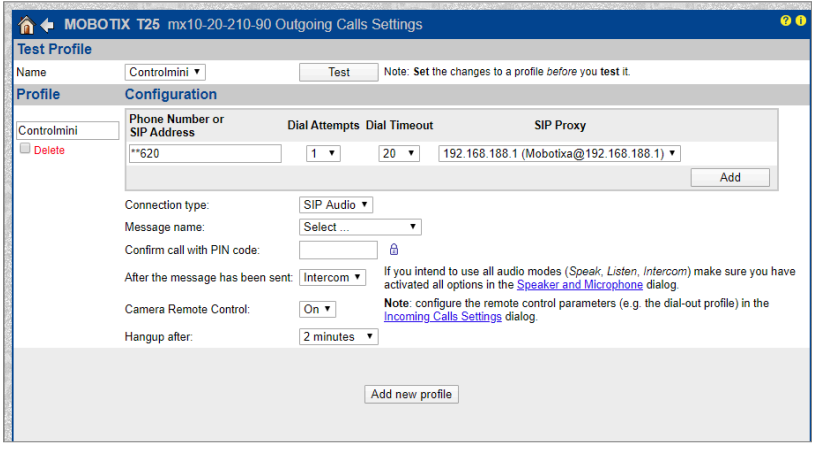

- **21.** Enter a suitable name for the panel under "Profile", e.g. "Control 12".
- **22.** Under "Phone Number" enter the number that you have assigned to the panel in the Fritzbox. In this case "\*\*620".
- 23. Under "SIP Proxy", select the Fritzbox profile that you just created.
- **24.** Click "Add".
- **25.** Under "Connection Type" select "SIP Audio".
- **26.** Under "After the message has been sent", select "Intercom".
- 27. Switch the "Camera Remote Control" to "On".
- **28.** Under "Hangup after" it is best to specify a time between 1 and 2 minutes.
- **29.** Save the settings with "Set".
- **30.** Now you can test your entries by clicking on the "Test" button at the top of the page.
- **31.** Click on "Close" and save the settings permanently.
- **32.** Under *Admin Menu > Video Door Station > Bell Behavior and Video Mailbox* you can now

assign the panel to the door station.

- **33.** To display all options, click on "More" at the bottom right.
- **34.** Add the "Control 12" profile under *Set Remote Stations for Door Station* "Remote Stations for Door Station" by selecting "Control 12" under "Outgoing Call Profiles" and clicking "Add selected devices".

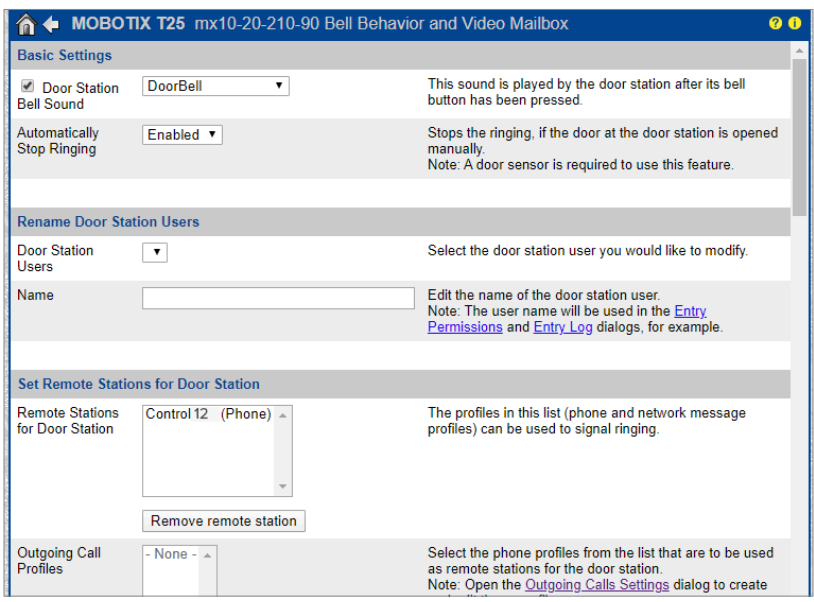

- **35.** Under *Call Profiles > Order of Signaling of the Remote Stations* select "Add signaling phase"
- **36.** Select the "Control 12".
- **37.** Click "Set" and "Close" to save the settings permanently.

<span id="page-26-0"></span>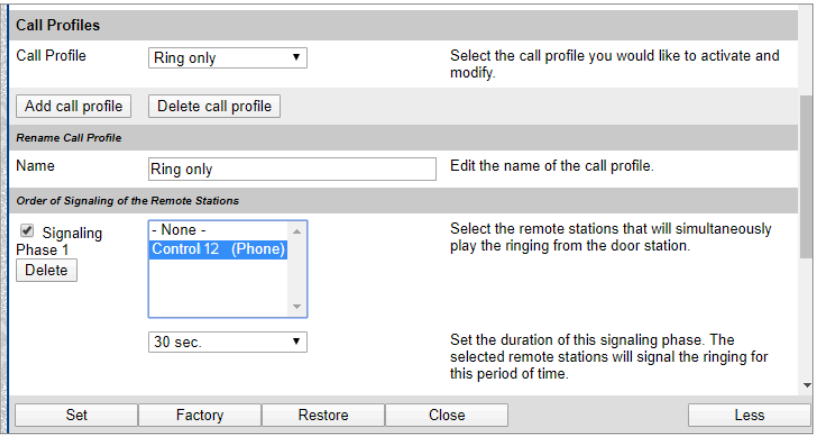

**38.** To operate the door station with the PEAKnx touch panels, it is necessary to increase the microphone volume on the panel, depending on the VoIP software used.

*Note: If the microphone gain is too high, the transmission may be cut off and the sound quality may deteriorate.*

- − To do this, right-click or long-press the loudspeaker icon in the taskbar and select "Sounds".
- − In the "Recording" tab, select the first microphone.
- − In the following menu, you can set the microphone level in the "Levels" tab.

#### **2.1 Alternative to step 31 - 36**

If problems should arise when using the door station, it is also possible to create an action group instead of the settings under *Bell Behavior and Video Mailbox*. This action group then triggers a SIP call on your PEAKnx panel when the bell is pressed.

- **1.** To do this, go to *Admin Menu > Video Door Station > Bell Behavior and Video Mailbox* and remove the PEAKnx Panel as "Remote Stations for Door Station" by clicking on "Remove remote station". This renders steps 31 -36 ineffective.
- **2.** Click "Set" and "Close" to save the settings permanently.

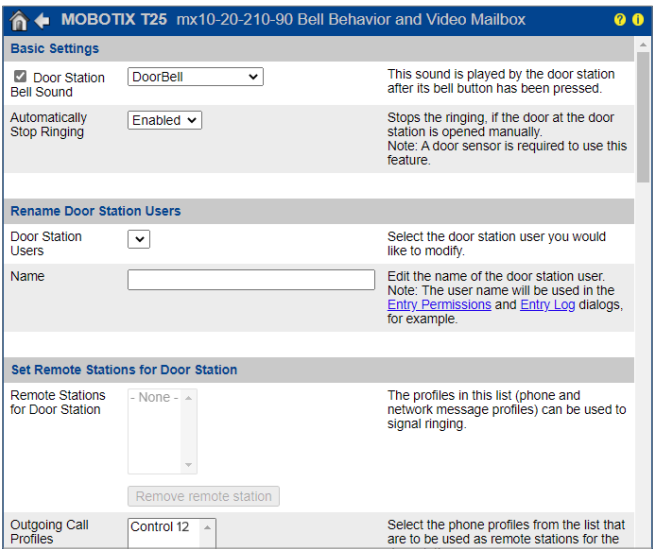

- **3.** Navigate to *Setup Menu > Event Control > Action Group Overview* and select "Add new group".
- **4.** Click on the "Edit" button.
- **5.** Under "Event Selection", select "Internal: Ring".

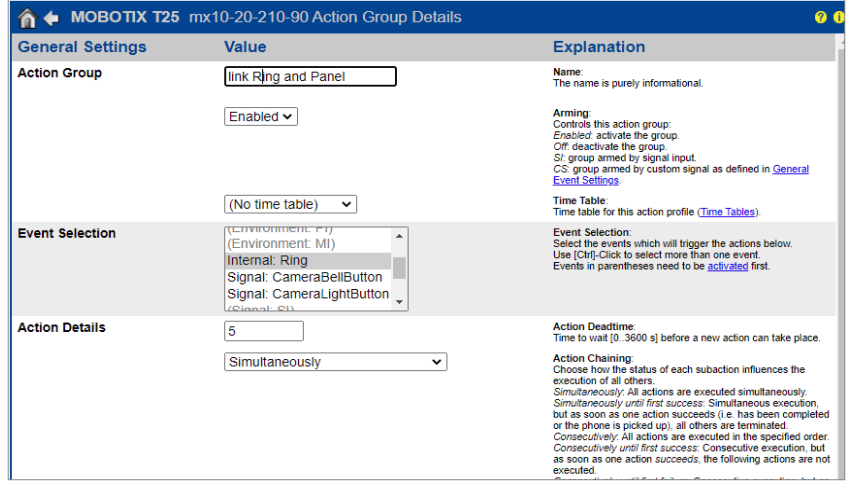

- <span id="page-28-0"></span>**6.** Click on "Add new action".
- **7.** Select "Phone Call: Control 12" as the value of the action.
- **8.** Make sure that the action group is enabled.
- **9.** Click on "Set" and "Close" to save the settings permanently.

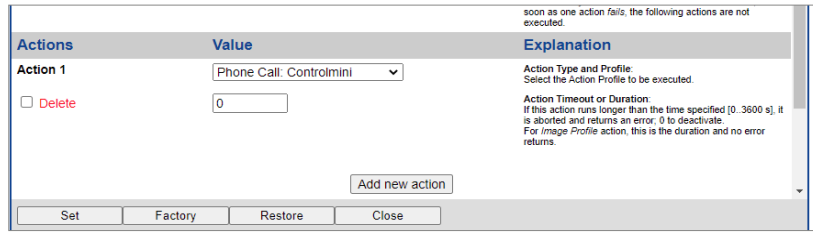

#### <span id="page-28-1"></span>**2.2 Setting up the Mobotix camera streams**

Mobotix offers the possibility to provide multiple camera streams in different formats and resolutions simultaneously. This means that the camera streams can already be configured to suit the YOUVI camera module and the network is not unnecessarily burdened. A primary camera stream is defined from which secondary streams are derived.

To define the camera streams in the Mobotix door station (T25), proceed as follows:

- **1.** In the **Setup Menu**, switch to *Image Control > General Image Settings* to configure the primary live stream.
- **2.** Set the "Picture Size" to "Full-HD (1920x1080)" and the desired "Frame and Data Rate".

*Note: After setting the desired frame rate, check your network and CPU usage to not overload your network or the panel with the camera stream.*

- **3.** Select "Normal" under "Display Mode" to adjust the image to the resolution of the Control 12 and Controlpro. Other display modes are also supported.
- **4.** Save the entry with "Set" and "Close".

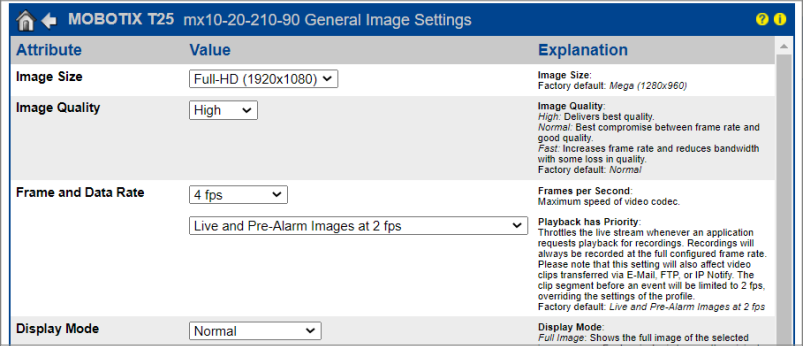

- **5.** Open the **Admin Menu** and there the *Camera Administration > Integration Protocols.*
- **6.** Place a check mark next to "RTP Server" and "Genetec".
- **7.** Open the "M-JPEG Settings" and "Stream 1".
- **8.** Set the "Frame Rate (fps)" to "0" to get the frame rate of the primary stream.
- **9.** Set the "Image Size" to "Original (0x0)" to transfer the resolution of the primary stream.
- **10.** Uncheck the "Include Audio" checkbox.
- **11.** To show the stream on multiple standalone panels, check "Enable Multicast". This is not necessary in most cases, as YOUVI can distribute the streams itself to the appropriate client panels via multicast.
- **12.** Save the entry with "Set" and "Close".

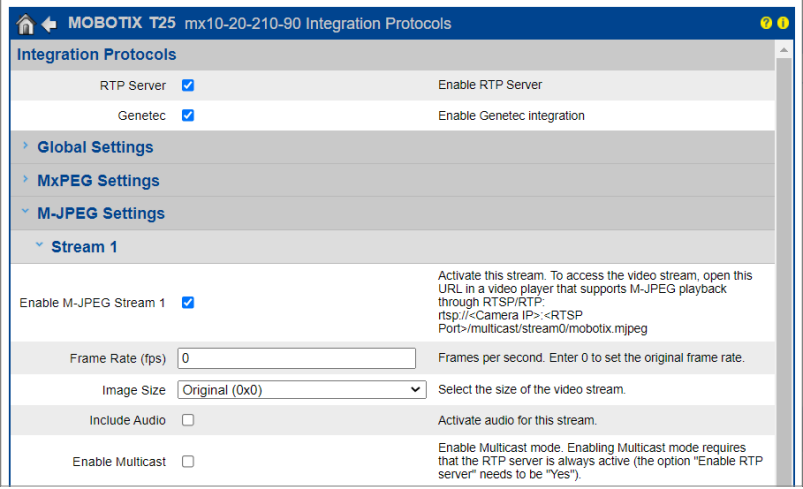

<span id="page-30-0"></span>For the stream use the following URL:

■ rtsp://<username>:<password>@<camera-IP>:<RTSP port>/stream0/mobotix.mjpeg Example:

■ rtsp://admin:password@10.2.42.57:554/stream0/mobotix.mjpeg

The RTSP port can be found under "Global Settings" on the same page.

The second stream will be used for the small image display in the camera widget:

- **13.** For the second stream, open the "Stream 2" menu.
- **14.** Set the "Frame Rate (fps)" to "0" to get the frame rate of the primary stream.
- **15.** Select the "Image Size" "CIF (320 x 240)".
- **16.** Save the input with "Set" and "Close".

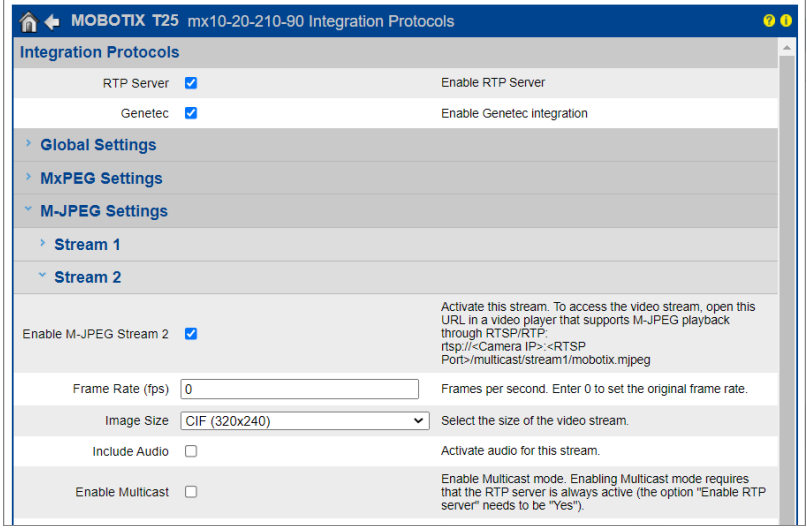

Use the same link as for the first stream, except that instead of "stream0" you now put "stream1" in the URL, for example:

■ rtsp://admin:password@10.2.42.57:554/stream1/mobotix.mjpeg

# **3 Setting up the VoIP communication**

#### **3.1 Option 1: Setting up the YOUVI door station module**

Via the door station module it is possible to integrate SIP intercom systems into the visualization. To do this, proceed as follows:

- **1.** Open the YOUVI Configuration *Dashboard* page via the desktop shortcut or the green house in the taskbar.
	- − You can also reach the configuration page on your browser, as long as you are in the

same network as the PEAKnx touch panel. To do this, enter the following URL in your browser:

− *http://x.x.x.x:31228* or *http://x.x.x.x:31226*, where *x.x.x.x* must be replaced by the local IP address of your PEAKnx touch panel. This is shown to you in the server overview:

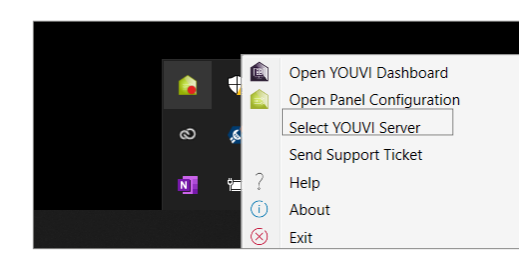

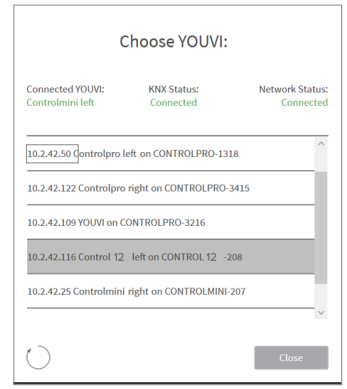

- 2. Go to "Install Door intercom".
- **3.** Under *More > License*, you can view the remaining days of your trial license.
- **4.** For unlimited use, please purchase the module in the PEAKnx Shop.
- **5.** Select the Door intercom icon on the *Dashboard* page to open the settings.
- **6.** Add a new door station via the "+" symbol.
- **7. Intercom name:** This name appears as a label in the upper left corner of the widget.
- **8. Username:** Enter the name that you have assigned in your Fritzbox (your SIP server) for the touch panel with YOUVI, e.g. "Control 12". You can also find your credentials under *fritz. box > Telephony Devices* if you edit the created PEAKnx Panel (IP Phone) and go to the tab "Login data."
- **9. Password:** Enter the password associated with the user name here.
- **10. SIP Server IP Address:** Enter the IP address of your SIP server (fritzbox) here.
- **11. Camera Stream:** Enter the link of the camera stream from your door station, more about this can be found in *chapter [2.2 Setting up the Mobotix camera streams](#page-28-1).*
	- − This has the following form:

#### *rtsp://<user name>:<password>@<camera-IP>:<RTSP port>/stream0/mobotix.mjpeg*

- **12. Stream Type:** Select "RTSP"
- **13. Unlock method:** Select the mechanism by which your door opener function is connected, e.g. DTMF.
	- − **DTMF Code:** Enter the DTMF opening code.
	- − **Http Request:** Enter the http command to open the door.
	- − **Telegram:** Specify the group address for opening the door.
	- − **Lock After (for telegram):** If a group address is specified, a 1 will be sent to the group address when the door opener icon is touched and a 0 is sent after the opening interval

## has passed.

**14.** Save your entries.

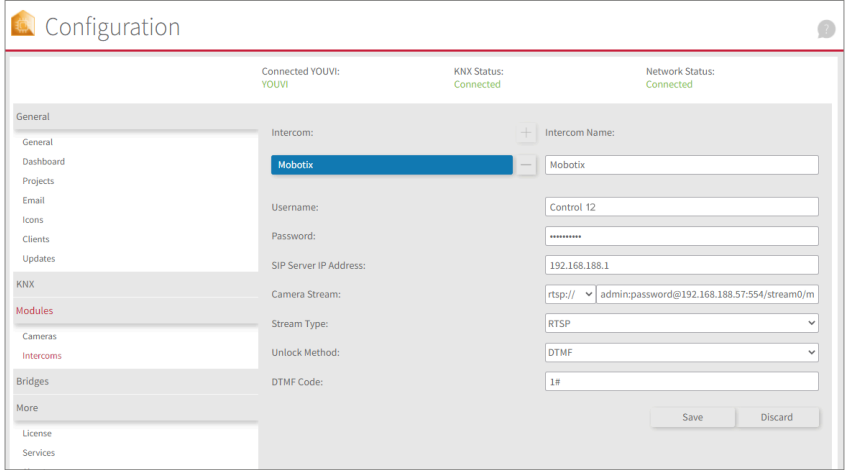

#### **Adding the door station in the visualization**

- **15.** Open the visualization.
- **16.** In order to ensure that the visualization is automatically activated when the system is rebooted, open the YOUVI Visu settings under *Auto start* and activate this feature.
- **17.** Now switch on the Edit Mode and switch to the Dashboard.
- **18.** Select the "Door Intercom" button to select a door station created in YOUVI Configuration.

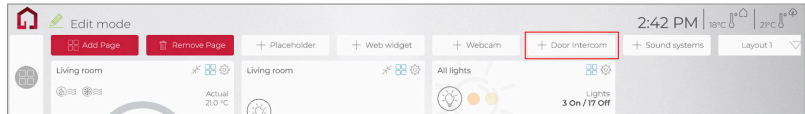

- **19.** When you have added the door station module to the Dashboard, a widget with information about registration with the SIP server will appear. If this is successful, the door station module is ready for use.
- **20.** To test these settings, press the door bell on your door station. The door station widget opens on the panel:

<span id="page-33-0"></span>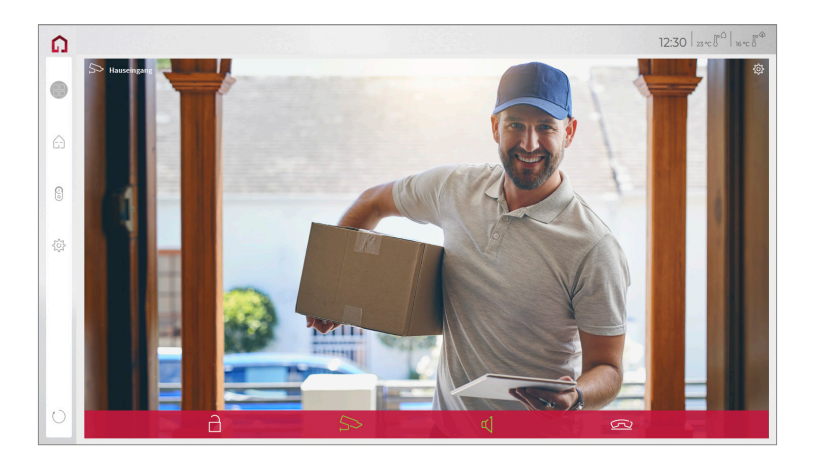

#### **Functions of the widget:**

- **Before accepting the call:** accept video call from the door station, reject, or open the door directly
- **After accepting the call:** make video call, open door, mute, end call, deactivate camera image
- Select a **ringtone** of 5 predefined tunes or upload a ringtone in the tile settings of the Door intercom widget
- Define the duration of the ring tone in the tile settings of the Door intercom widget
- The widget closes automatically 3 seconds after the door is opened.
- Video transmission in MJPEG, JPEG and RTSP

## **3.2 Option 2: Setting up the YOUVI camera module**

To make use of the Mobotix door station's camera, it needs to be added and set up within YOUVI Configuration.

- **1.** To add the camera module open *YOUVI Dashboard* on the panel and select *Install Camera Device*. If you do not have a full license yet, you can purchase it in the PEAKnx Shop.
- **2.** Switch to *YOUVI Dashboard > Camera Device* OR open the configuration page on your PC in your browser, making sure that the system running the browser is on the same network as the PEAKnx touch panel. To do this, enter the following URL in your browser:
	- − *http://x.x.x.x:31228 or http://x.x.x.x:31226,* where x.x.x.x must be replaced by the local IP address of your PEAKnx touch panel. This is displayed in the lower part of the YOUVI Dashboard App.
- **3.** From the menu on the left, select "Cameras".
- **4.** Add a new camera set using the "+" symbol and type in a suitable name.
- **5.** Click the "+"-Symbol next to "Select Camera Stream" to create a new camera stream.
- **6.** For the "Stream Name", enter an appropriate name of your preference.

**7.** Enter the link of the second camera stream under "Low Resolution Stream" > "URL", more about this can be found in *chapter [2.2 Setting up the Mobotix camera streams](#page-28-1).* − *This has the following form:*

*rtsp://<user name>:<password>@<camera-IP>:<RTSP port>/stream1/mobotix.mjpeg*

- **8.** Change the "Stream Type" to "RTSP".
- **9.** Enter the link of the first camera stream "stream0" under "High Resolution Stream" > "URL".
- **10.** Change the "Stream Type" to "RTSP".

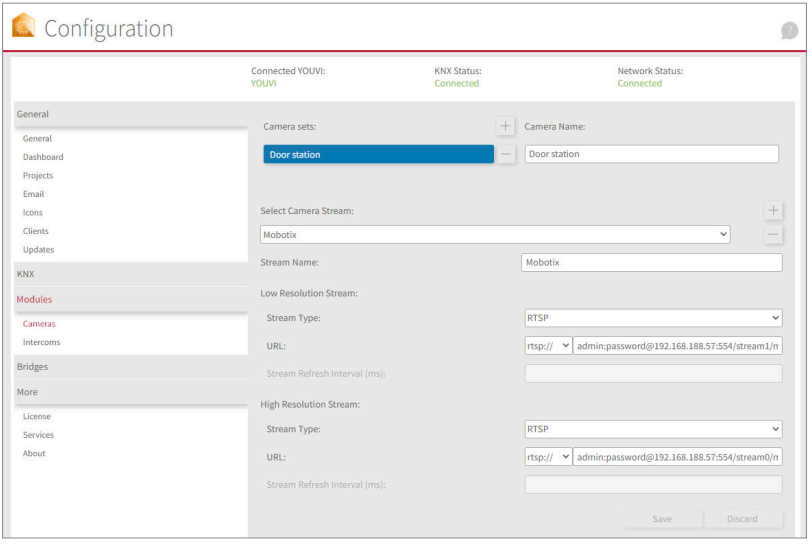

- **11.** Click "Save" to register the settings with your PEAKnx touch panel.
- **12.** Within the PEAKnx touch panel, switch back to YOUVI Visu
- **13.** In order to ensure that the visualization is automatically activated when the system is rebooted, open the YOUVI Visu settings under *Auto start* and activate this feature.
- **14.** Now switch on the Edit Mode and switch to the Dashboard.
- **15.** Select the "Webcam" button to select a Camera created in YOUVI Configuration.

#### **VoiP-Software**

To use "Voice over IP" on the touch panel, you need a running instance of a VoIP software, like Micro SIP, Zoiper or similar. This VoiP software appears when a call from the door station is made and pops up, even with the visualization running. So you can see the camera image and answer the call at the same time.

- **16.** Download and install the desired VoIP software.
- **17.** Open the (SIP) settings.
- **18.** For the *Domain* or *SIP server* enter the IP address of your Fritzbox and for *SIP Username*

<span id="page-35-0"></span>and *Password* enter the user name and password which you have assigned for the PEAKnx Panel in the Fritzbox/SIP server.

- − Your login data can also be found under *fritz.box > Telephony devices*, if you edit the created PEAKnx Panel (IP telephone) and switch to the "Login data" tab. The IP address of the fritzbox is the same as "Registrar".
- **19.** The status of the Voip software should now show that the phone has successfully registered with your Fritzbox.
- **20.** To ensure that the VoIP software app is started automatically when the system is restarted, open the settings and activate the autostart of the software.
- **21.** If available, enable the option to have notifications about an incoming call appear in the foreground.
- **22.** To test the correctness of these settings, press the bell on your door station. After a few seconds, your PEAKnx touch panel should display an incoming call notification.

# **4 Technical Support**

If you experience problems with your PEAKnx Panel please contact our PEAKnx Support Team:

- − Mail: support@peaknx.com
- − Create a Support Ticket: https://support.peaknx.com/?lang=en\_US
- − Tel.: +49-6151-279 1825

 $\blacksquare$  FR - Mobotix T25

# **Mobotix T25**

<span id="page-36-0"></span>Notice abrégée FR

<span id="page-37-0"></span>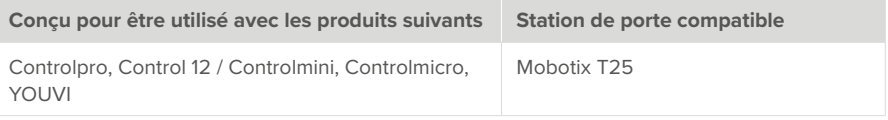

Les noms de produits mentionnés dans ce document peuvent être des marques commerciales ou des marques déposées de leurs propriétaires respectifs. Elles ne sont pas expressément marquées par « ™ » et « ® ».

© PEAKnx GmbH Otto-Röhm-Straße 69 64293 Darmstadt Allemagne

www.peaknx.com info@peaknx.com Version du document : 2.1.3 Date : 01.03.24

# **Table des Matières**

#### Page

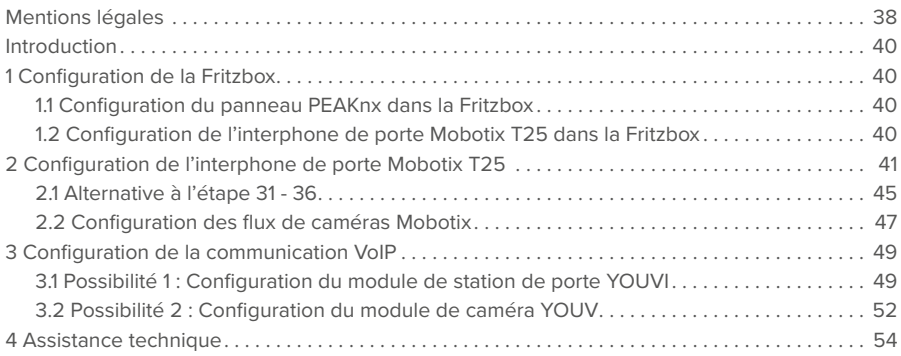

# <span id="page-39-0"></span>**Introduction**

Les instructions suivantes expliquent comment configurer une station de porte vidéo IP Mobotix avec votre panneau tactile PEAKnx. La communication entre le touch-panel et la station de porte se fait par SIP. Veuillez vous assurer que les deux appareils sont sur le même réseau et que YOUVI a accès à Internet.

# **1 Configuration de la Fritzbox**

### **1.1 Configuration du panneau PEAKnx dans la Fritzbox**

- **1.** Ouvrez le navigateur et entrez « fritz.box » dans la barre d'adresse, puis connectez-vous à votre Fritzbox.
- **2.** Naviguez vers *Téléphonie > Périphérique tél.*
- **3.** Allez dans « Configurer un nouveau périphérique », sélectionnez ensuite l'option « Téléphone (avec ou sans répondeur) » et allez sur « Suivant ».
- **4.** Sélectionnez « LAN/Réseau sans fil (téléphone IP) », attribuez un nom significatif, par exemple « Control 12 » et allez sur « Suivant ».
	- − Entrez le nom d'utilisateur et le mot de passe pour le panneau PEAKnx et notez-les. Assurez-vous d'attribuer un mot de passe sécurisé.
- **5.** Confirmez le numéro de téléphone attribué et sélectionnez « Suivant ».
- **6.** Précisez pour quels appels entrants le téléphone doit sonner, par exemple « accepter tous les appels » et « Suivant ».
- **7.** Vous obtenez un apercu, que vous pouvez confirmer en cliquant sur « Appliquer ». Appuyez sur n'importe quel bouton de la Fritzbox pour confirmer les entrées du routeur.

## **1.2 Configuration de l'interphone de porte Mobotix T25 dans la Fritzbox**

- **8.** Dans *Téléphonie > Périphérique tél.*, allez à nouveau dans « Configurer un nouveau périphérique » et sélectionnez à l'étape suivante l'option « Interphone ouvre-porte », puis « Suivant ».
- **9.** La connexion s'effectue via « LAN / Réseau sans fil (Interphone ouvre-porte IP) ».
- **10.** Entrez un nom significatif pour l'interphone de porte et cliquez sur « Suivant ».
- **11.** Entrez le nom d'utilisateur et le mot de passe de l'interphone de porte et notez-les. − Assurez-vous d'attribuer un mot de passe sécurisé.
- **12.** Sélectionnez pour « Rediriger la sonnerie vers » : « Control 12 » et allez sur « Suivant ».
	- − Si cette option n'apparaît pas dans le menu de sélection, vous pouvez également composer ici le « un numéro externe » et entrer le numéro de téléphone « \*\*xxx » du panneau PEAKnx dans la Fritzbox. Dans cet exemple, il s'agit du « \*\*620 ».

<span id="page-40-0"></span>**13.** Vous obtenez un aperçu, que vous pouvez confirmer en cliquant sur « Appliquer ».

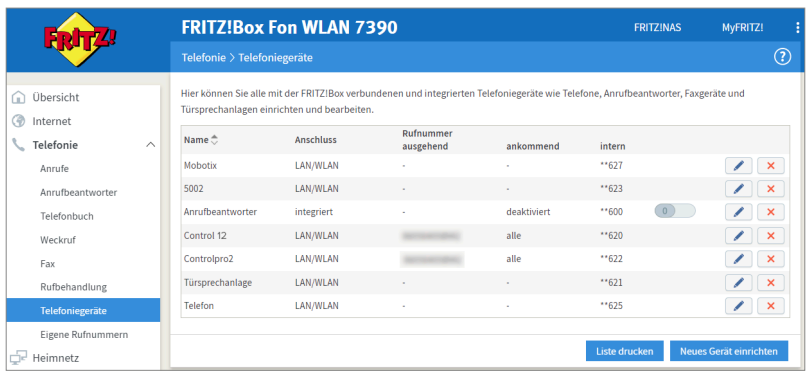

## **2 Configuration de l'interphone de porte Mobotix T25**

- **1.** Connectez l'appareil Mobotix à une source d'alimentation PoE sur votre réseau.
- **2.** Pour pouvoir configurer le Mobotix T25, vous devez entrer son adresse IP dans votre navigateur.
	- − Dans fritz.box sous *Aperçu > Réseau domestique*, les participants actifs sont affichés. Vous y trouverez également l'adresse IP de l'interphone de porte. Saisissez-le dans le navigateur pour accéder à la page de configuration de la station de porte.

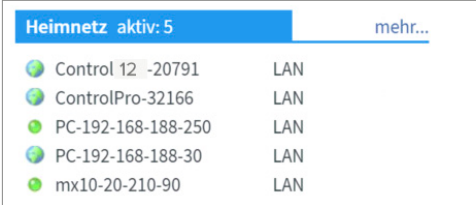

- **3.** Le nom d'utilisateur par défaut est « admin », le mot de passe est « meinsm ».
- **4.** Sous *Admin Menu > Page Administration > Language and Start Page (Admin Menu > Administration page > Langue et page d'acceuil)*, vous pouvez définir la langue.
- **5.** Sous *Admin Menu > Audio et téléphone > Paramètres du Client SIP pour la téléphonie VoIP*, vous trouverez les paramètres SIP.

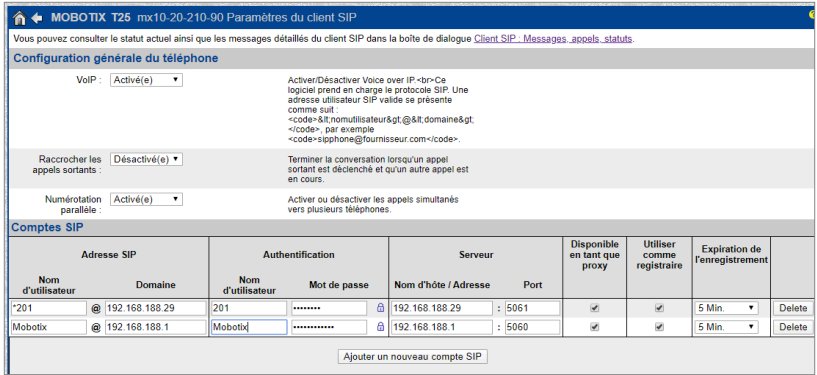

- **6.** Après l'auto-configuration, le serveur SIP propre à Mobotix est déjà proposé.
- **7.** Allez à « Ajouter un nouveau compte SIP ».
- **8.** Sous *Adresse SIP* « Nom d'utilisateur », entrez le nom de l'interphone que vous avez attribué au système dans la Fritzbox.
- **9.** Sous « Domaine », entrez l'adresse IP de la Fritzbox (Registre).

− Vous trouverez également vos données de connexion et l'adresse IP de la Fritzbox sous fritz.box > *Téléphonie > Périphérique tél.* si vous modifiez le système d'interphonie de porte créé et passez à l'onglet « Informations d'authentification ».

- **10.** Sous *Authentification* « Nom d'utilisateur » et « Mot de passe », saisissez le nom d'authentification et le mot de passe que vous avez attribués à la station de porte Mobotix dans la **Fritzhox**
- **11.** Sous *Serveur* « Nom d'hôte / Adresse », entrez l'adresse IP de la Fritzbox (Registre).
- **12.** Pour le « Port », la valeur par défaut dans la Fritzbox est 5060.
- **13.** Cochez « Disponible en tant que proxy » et « Utiliser comme registraire ».
- **14.** Enregistrez les paramètres avec « Définir ».
- **15.** Lorsque la fenêtre est chargée, cliquez sur le lien en haut de la page : « Vous pouvez consulter le statut actuel ainsi que les messages détaillés du client SIP dans la boîte de dialogue Client SIP : Messages, appels, statuts. »
- **16.** Le deuxième statut d'enregistrement devrait maintenant indiquer « successful ».

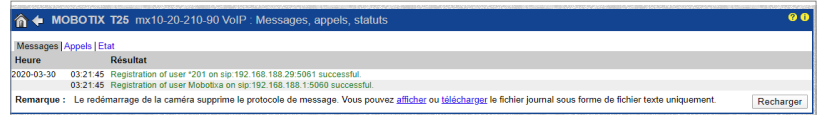

- **17.** Retournez via la « Flèche de retour » dans le coin supérieur gauche
- **18.** Pour utiliser l'ouverture de porte par DTMF, faites défiler la page vers le bas jusqu'au point « Paramètres de la commande à distance ». Sélectionnez pour la « Fonction A du signal de sortie » « Device Out : ~Door ».

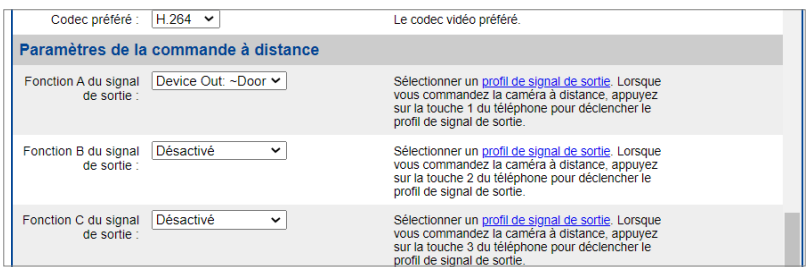

- **19.** Cliquez sur « Définir » et « Fermer » et enregistrez les paramètres de façon permanente.
- **20.** Créez un nouvel utilisateur sous *Admin Menu > Audio et téléphone > Configuration des appels sortants*. Cliquez sur « Ajouter nouveau profil ».

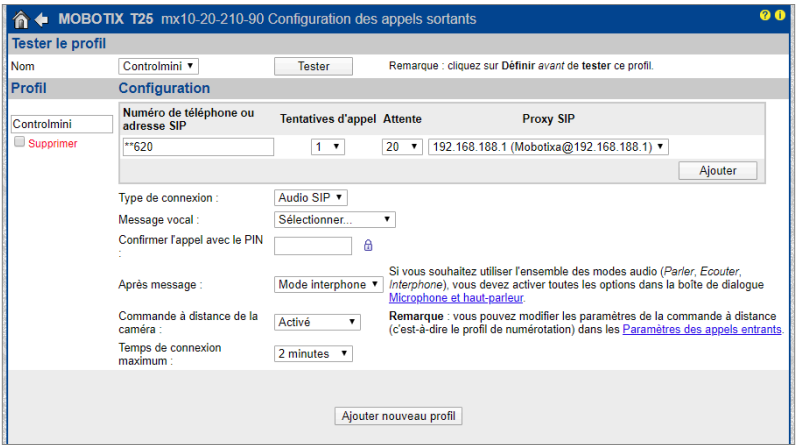

- 21. Entrez un nom approprié pour le panneau sous « Profil », par exemple « Control 12 ».
- **22.** Sous « Numéro de téléphone », entrez le numéro que vous avez attribué au panneau dans la Fritzbox. Dans ce cas « \*\*620 ».
- **23.** Sous « Proxy SIP », sélectionnez le profil Fritzbox que vous venez de créer.
- **24.** Cliquez sur « Ajouter ».
- **25.** Sous « Type de connexion » sélectionnez « Audio SIP » .
- **26.** Sous « Après message », sélectionnez « Mode interphone ».
- **27.** Mettez la « Commande à distance de la caméra » sur « Activé ».
- **28.** Sous « Temps de connexion maximum » il est préférable de spécifier un temps compris entre 1 et 2 minutes.
- **29.** Enregistrez les paramètres avec « Définir ».
- **30.** Vous pouvez maintenant tester vos entrées en cliquant sur le bouton « Tester » en haut de

la page.

- **31.** Cliquez sur « Fermer » et enregistrez les paramètres de façon permanente.
- **32.** Sous *Admin Menu > Portier vidéo > Comportement de la sonnette et messagerie vidéo* vous pouvez maintenant assigner le panneau à la station de porte.
- **33.** Pour afficher toutes les options, cliquez sur « Plus » en bas à droite.
- **34.** Ajoutez le profil « Control 12 » sous *Définir les postes terminaux pour le portier vidéo* « Postes terminaux pour le portier vidéo » en sélectionnant « Control 12 » sous « Profils d'appels sortants » et en cliquant sur « Ajouter les appareils sélectionnés ».

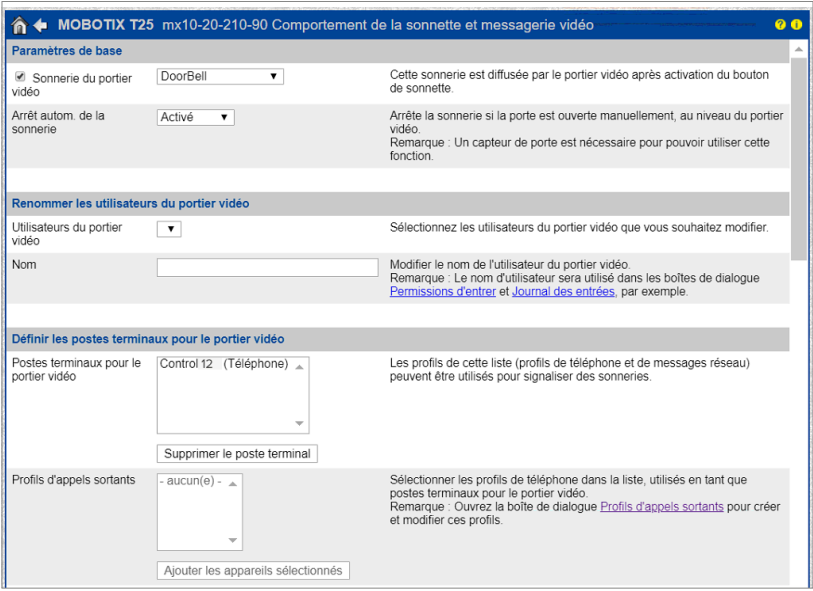

- **35.** Sous *Profils d'appel > Ordre de signalisation des postes terminaux*, sélectionnez « Ajouter une phase de signalisation ».
- **36.** Sélectionnez le « Control 12 ».
- **37.** Cliquez sur « Définir » et « Fermer » et enregistrez les paramètres de façon permanente.

<span id="page-44-0"></span>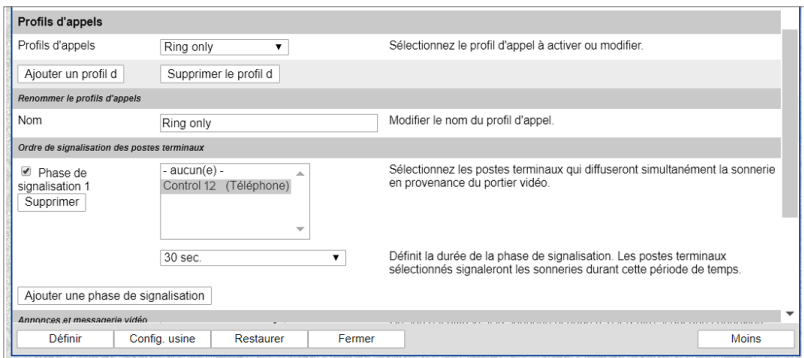

**38.** Pour faire fonctionner l'interphone avec les panneaux tactiles PEAKnx, il est nécessaire d'augmenter le volume du microphone sur le panneau, en fonction du logiciel VoIP utilisé.

*Remarque : Un niveau de microphone trop important peut entraîner une coupure de la transmission et une détérioration de la qualité du son.*

- − Pour ce faire, faites un clic droit ou une longue pression du doigt sur l'icône du haut-parleur dans la barre des tâches et sélectionnez « Son ».
- − Sous l'onglet « Enregistrement », sélectionnez le premier microphone.
- − Dans le menu suivant, vous pouvez régler le niveau du microphone sous l'onglet « Niveaux ».

## **2.1 Alternative à l'étape 31 - 36**

Si des problèmes surviennent lors de l'utilisation de la platine de rue, il est également possible de créer un groupe d'action au lieu du réglage sous *Comportement de la sonnette et messagerie vidéo*. Ce groupe d'action déclenche ensuite un appel SIP sur votre panneau PEAKnx lorsque la sonnette est actionnée.

- **1.** Pour ce faire, supprimez le panneau PEAKnx en tant que « Postes terminaux pour le portier vidéo » sous *Admin Menu > Portier vidéo > Comportement de la sonnette et messagerie vidéo* en cliquant sur « Supprimer le poste terminal ». Cela rend les étapes 31 à 36 inefficaces.
- **2.** Cliquez sur « Définir » et « Fermer » et enregistrez les paramètres de façon permanente.

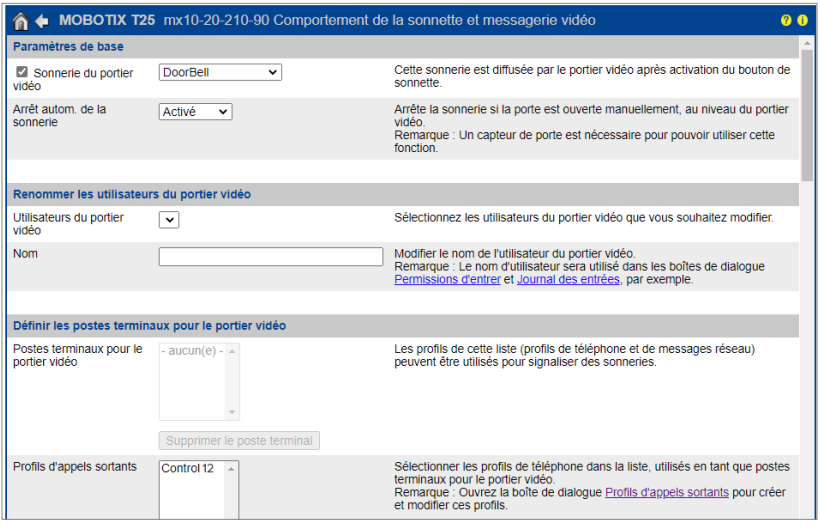

- **3.** Naviguez vers *Setup Menu > Paramètres événements > Configuration des groupes d'action* et sélectionnez « Ajouter un nouveau groupe ».
- **4.** Cliquez sur le bouton « Modifier ».
- **5.** Sous « Sélection d'événements », sélectionnez « Interne : Ring ».

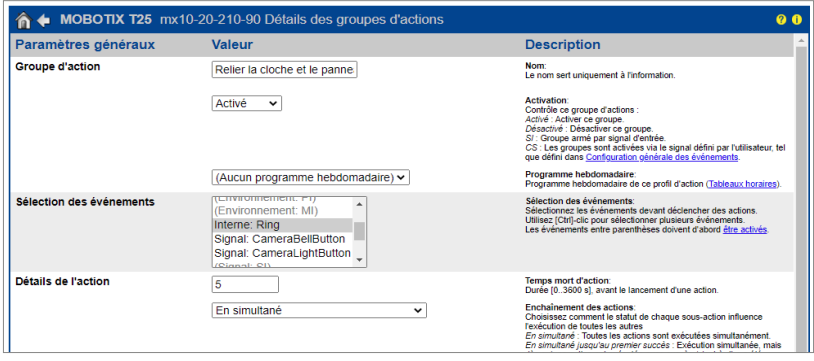

- **6.** Cliquez sur « Ajouter une nouvelle action ».
- **7.** Sélectionnez « Appel téléphonique : Control 12 » comme valeur de l'action.
- **8.** Veillez à ce que le groupe d'action soit activé.
- **9.** Cliquez sur « Définir » et « Fermer » et enregistrez les paramètres de façon permanente.

<span id="page-46-0"></span>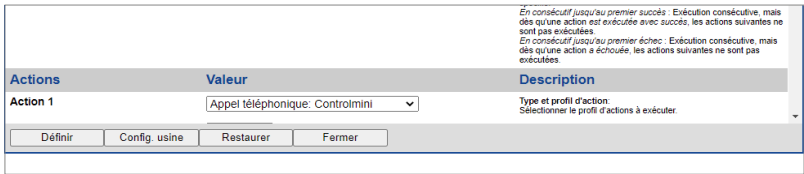

#### <span id="page-46-1"></span>**2.2 Configuration des flux de caméras Mobotix**

Mobotix offre la possibilité de mettre à disposition simultanément plusieurs flux de caméras dans différents formats et résolutions. Cela permet de configurer les flux de caméra de manière à ce qu'ils soient adaptés au module de caméra YOUVI et que le réseau ne soit pas inutilement surchargé. Un flux de caméra primaire est défini, à partir duquel les flux secondaires sont dérivés.

Pour définir les flux de caméra dans le portier Mobotix (T25), procédez comme suit :

- **1.** Dans le **Setup Menu**, passez à *Paramètres image > Configuration générale de l'image* pour configurer le flux en direct primaire.
- **2.** Définissez la « Taille de l'image » sur « Full-HD (1920x1080) » et le « Débit d'image et de données » souhaité.

*Remarque : après avoir défini le taux de rafraîchissement souhaité, vérifiez l'utilisation du réseau et de l'unité centrale afin de ne pas surcharger votre réseau ou le panneau avec le flux de la caméra.*

- **3.** Sous « Mode d'affichage », sélectionnez « Normal » pour adapter l'image à la résolution du Control 12 et du Controlpro. D'autres modes d'affichage sont également pris en charge.
- **4.** Enregistrez la saisie en cliquant sur « Définir » et « Fermer ».

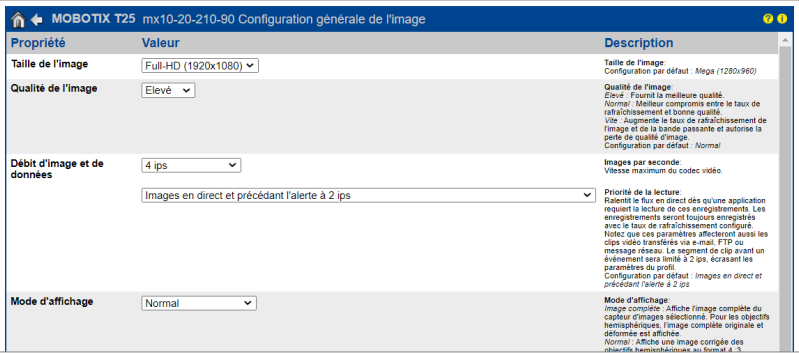

**5.** Ouvrez le **Admin Menu** et sélectionnez *Administration des caméras > Protocoles d'intégration.*

- **6.** Cochez les cases « Serveur RTP » et « Genetec ».
- **7.** Ouvrez les « Paramètres M-JPEG » et « Flux 1 ».
- **8.** Réglez le « Taux de rafraîchissement (ips) » sur « 0 » pour obtenir le taux de rafraîchissement du flux primaire.
- **9.** Définissez la « Taille de l'image » sur « Original (0x0) » pour transmettre la résolution du flux primaire.
- **10.** Décochez la case « Inclure l'audio ».
- **11.** Pour afficher le flux sur plusieurs panneaux autonomes, cochez la case « Activer la multidiffusion ». Cela n'est pas nécessaire dans la plupart des cas, car YOUVI peut distribuer lui-même les flux aux panneaux clients correspondants via le multicast.
- **12.** Enregistrez la saisie en cliquant sur « Définir » et « Fermer ».

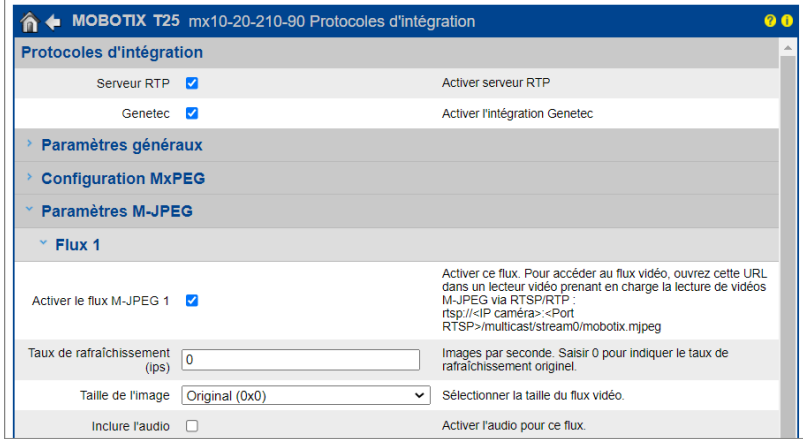

Pour le streaming, utilisez l'URL suivante :

- rtsp://<user name>:<password>@<camera-IP>:<RTSP port>/stream0/mobotix.mipeg Exemple :
- rtsp://admin:password@10.2.42.57:554/stream0/mobotix.mjpeg

Vous trouverez le port RTSP sous « Paramètres généraux » sur la même page.

Le deuxième flux est utilisé pour le petit affichage de l'image dans le widget de la caméra :

- **13.** Pour le deuxième flux, ouvrez le menu « Flux 2 ».
- **14.** Réglez le « Taux de rafraîchissement (ips) » sur « 0 » pour obtenir le taux de rafraîchissement du flux principal.
- **15.** Sélectionnez la « Taille d'image » « CIF (320 x 240) ».
- **16.** Enregistrez la saisie avec « Définir » et « Fermer ».

<span id="page-48-0"></span>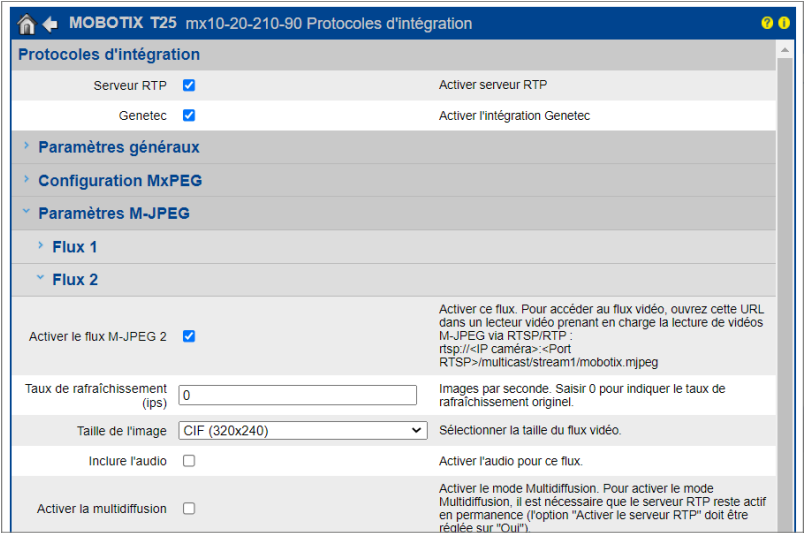

Utilisez le même lien que pour le premier flux, en remplaçant « stream0 » par « stream1 » dans l'URL, par ex :

■ rtsp://admin:password@10.2.42.57:554/stream1/mobotix.mjpeg

## **3 Configuration de la communication VoIP**

#### **3.1 Possibilité 1 : Configuration du module de station de porte YOUVI**

Le module de station de porte permet d'intégrer des systèmes d'interphonie SIP dans la visualisation. Pour cela, procédez comme suit :

- **1.** Ouvrez la page du *tableau de bord* de YOUVI Configuration en cliquant sur le raccourci du bureau ou la maison verte dans la barre des tâches.
	- − Vous pouvez également accéder à la page de configuration via le navigateur, à condition que vous soyez avec l'appareil sur le même réseau que l'écran tactile PEAKnx. Pour ce faire, entrez l'adresse suivante URL dans votre navigateur :
	- − *http://x.x.x.x:31228, ou http://x.x.x.x:31226*, Où *x.x.x.x.x* doit être remplacé par l'adresse IP locale de votre panneau tactile PEAKnx. Celle-ci vous est présentée dans l'aperçu du serveur :

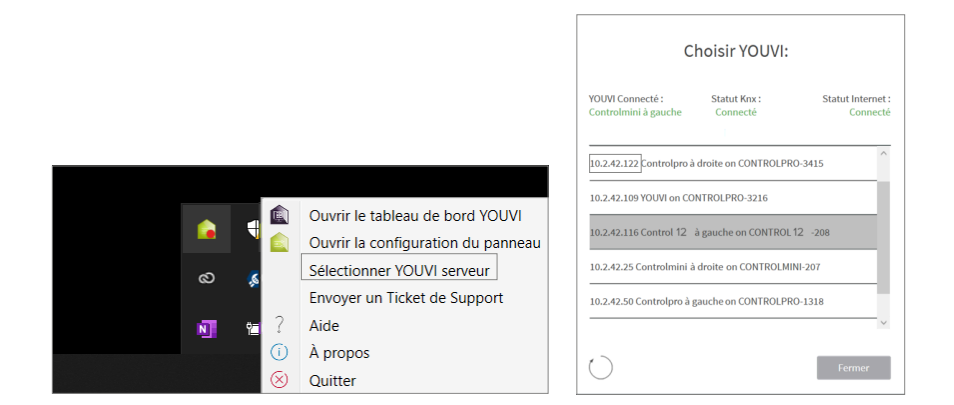

- **2.** Sélectionnez « Installer Interphone ».
- **3.** Sous *Plus > Licence,* vous pouvez voir les jours restants de votre licence d'essai.
- **4.** Pour une utilisation illimitée, veuillez acheter le module dans la boutique PEAKnx.
- **5.** Sélectionnez l'icône Interphone sur la page Tableau de bord pour ouvrir le module.
- **6.** Ajoutez une nouvelle station de porte via le symbole « + ».
- **7. Nom d'interphone :** Ce nom apparaît comme désignation en haut à gauche du widget.
- **8. Nom d'utilisateur :** Entrez ici le nom que vous avez attribué au panneau tactile avec YOUVI dans votre Fritzbox (votre serveur SIP), par ex. « Control 12 ». Vous trouverez également vos données d'enregistrement dans *fritz.box > Téléphonie > Périphérique tél.*, si vous éditez le panneau PEAKnx (téléphone IP) créé et passez à l'onglet « Informations d'authentification ».
- **9. Mot de passe :** Entrez ici le mot de passe associé au nom d'utilisateur.
- **10. Adresse IP du serveur SIP :** Saisissez ici l'adresse IP de votre serveur SIP (fritzbox).
- **11. Flux de caméra :** Entrez le lien du flux de caméra de votre portier, vous trouverez plus d'informations à ce sujet au chapitre [2.2 Configuration des flux de caméras Mobotix](#page-46-1).
	- − *Celui-ci se présente sous la forme suivante : rtsp://<user name>:<password>@<camera-IP>:<RTSP port>/stream0/mobotix.mjpeg*
- **12. Type du flux :** Sélectionnez « RTSP ».
- **13. Méthode de déverrouillage :** Sélectionnez le mécanisme auquel votre ouvre-porte est connecté, par exemple DTMF.
	- − **Code DTMF :** Saisissez le code d'ouverture DTMF.
	- − **Http request** : Entrez la commande http pour ouvrir la porte.
	- − **Télégramme :** Spécifiez l'adresse du groupe pour l'ouverture de la porte.
	- − **Verrouiller après (pour le télégramme) :** Si une adresse de groupe est spécifiée, un « 1 » est envoyé à l'adresse de groupe lorsque l'icône d'ouverture de la porte est touchée et un « 0 » est envoyé après l'intervalle d'ouverture.

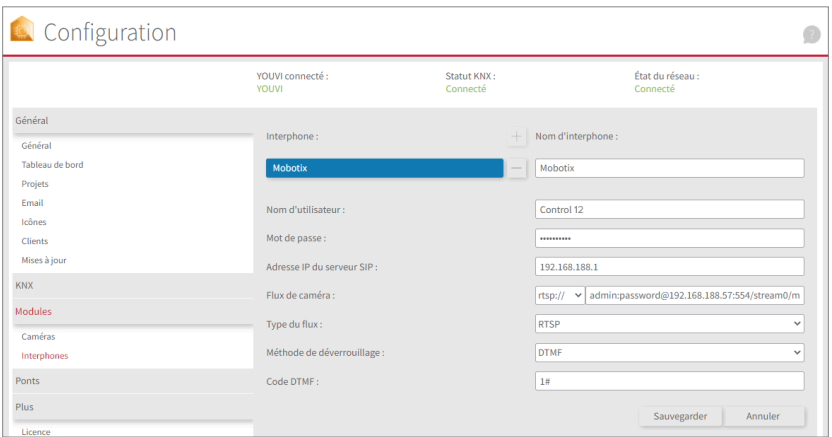

**14.** Enregistrez vos entrées

#### **Ajouter la station de porte dans la visualisation**

- **15.** Ouvrez la visualisation
- **16.** Pour que la visualisation démarre automatiquement au redémarrage du système, ouvrez les paramètres YOUVI-Visu dans *Autostart* et activez-le.
- **17.** Passez maintenant en mode Edit et passez au dashboard.
- **18.** Sélectionnez la touche « Interphone » pour sélectionner une station de porte créée dans YOUVI Configuration.

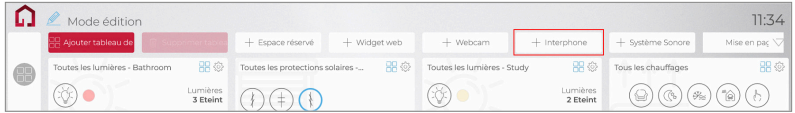

- **19.** Lorsque vous avez ajouté le module Station de porte au dashboard, le widget apparaît avec des informations sur l'enregistrement sur le serveur SIP. En cas de succès, le module de station de porte est prêt à l'emploi.
- **20.** Pour tester ces paramètres, appuyez sur la sonnette de votre platine de rue. Le widget de la estacion de porte s'ouvre sur le panneau :

<span id="page-51-0"></span>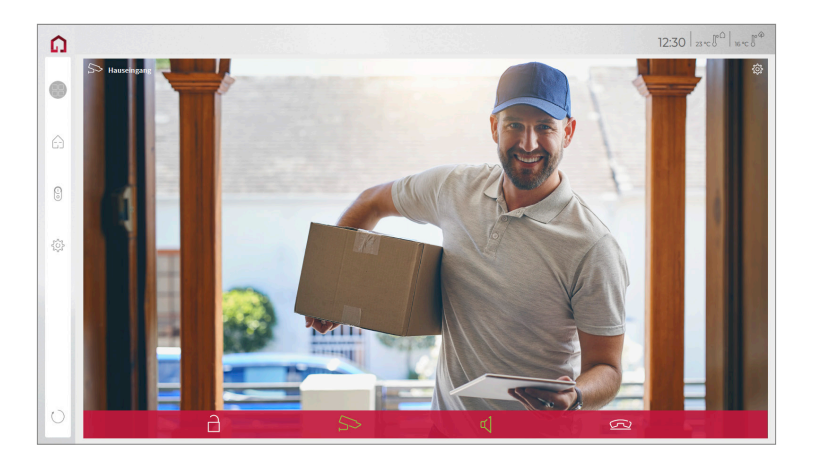

#### **Fonctions du widget :**

- **Avant de prendre l'appel :** accepter l'appel vidéo du portier vidéo, rejeter ou ouvrir directement la porte
- **Après avoir pris l'appel :** passer un appel vidéo, ouvrir la porte, couper le son, mettre fin à l'appel, désactiver l'image de la caméra
- Sélectionnez une **sonnerie** de 5 mélodies prédéfinies ou téléchargez une sonnerie dans les paramètres de tuile du widget Interphone de porte
- Définissez la durée de la sonnerie dans les paramètres de tuile du widget Interphone de porte.
- Le widget se ferme automatiquement 3 secondes après l'ouverture de la porte.
- Transmission vidéo en MJPEG, JPEG et RTSP

## **3.2 Possibilité 2 : Configuration du module de caméra YOUV**

Pour pouvoir utiliser la caméra intégrée de la station de porte Mobotix, elle doit être ajoutée et configurée dans YOUVI Configuration.

- **1.** Pour configurer le module de caméra, ouvrez sur le panel *YOUVI Dashboard* et sélectionnez *Installer Camera*. Si vous n'avez pas encore de licence complète, vous pouvez l'acheter dans la boutique PEAKnx.
- **2.** Sélectionnez sur le panel *YOUVI Dashboard* > *Camera* **OU** ouvrez la page de configuration sur votre PC dans de votre navigateur, en vous assurant que le système qui exécute le navigateur est sur le même réseau que le panneau tactile PEAKnx. Pour ce faire, entrez l'URL suivante dans votre navigateur :
	- − *http://x.x.x.x:31228 ou http://x.x.x.x:31226,* Où x.x.x.x.x doit être remplacé par l'adresse IP locale de votre panneau tactile PEAKnx. Ceci est affiché dans la partie inférieure de l'application YOUVI Dashboard.
- **3.** Sélectionnez « Caméras » dans le menu de gauche.
- **4.** Ajoutez une nouvelle caméra en utilisant le symbole « + » et saisissez un nom approprié.
- **5.** Cliquez sur l'icône « + » à côté de « Sélectionner le flux de la caméra » pour ajouter un nouveau flux de caméras.

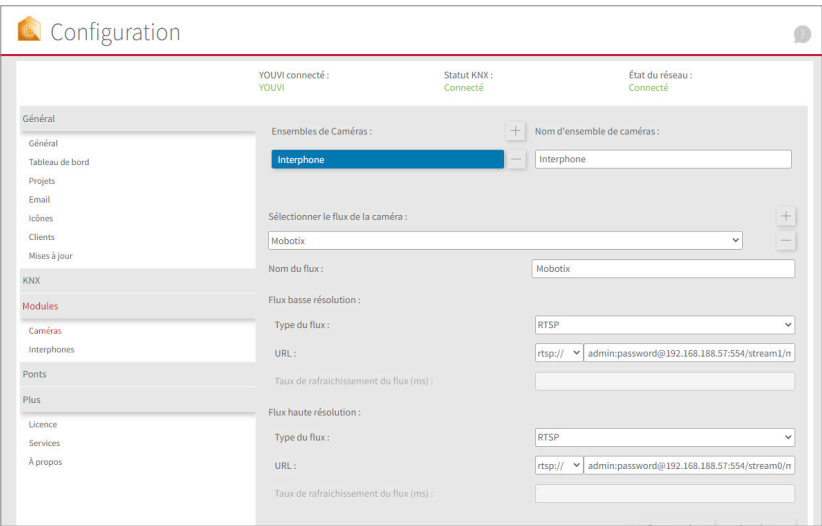

- **6.** Donnez à la caméra de la station de porte Mobotix un nom approprié dans « Nom du flux ».
- **7.** Sous « Flux basse résolution » > « URL », entrez le lien du deuxième flux de caméras, vous trouverez plus d'informations à ce sujet au chapitre [2.2 Configuration des flux de caméras](#page-46-1)  [Mobotix.](#page-46-1) Celui-ci se présente sous la forme suivante : *rtsp://<user name>:<password>@<camera-IP>:<RTSP port>/stream1/mobotix.mjpeg*
- **8.** Changez le « Type du flux » en « RTSP ».
- **9.** Sous « Flux haute résolution » > « URL », entrez le lien du premier flux de la caméra « stream0 ».
- **10.** Changez le « Type du flux » en « RTSP ».
- **11.** Enregistrez ces paramètres en cliquant sur « Sauvegarder ».
- **12.** Dans le panneau tactile PEAKnx, retournez sur YOUVI Visu
- **13.** Pour que la visualisation démarre automatiquement au redémarrage du système, ouvrez les paramètres YOUVI-Visu dans *Démarrage automatique* et activez-les.
- **14.** Passez maintenant en mode Edition et passez au dashboard.
- **15.** Sélectionnez la touche « Webcam » pour sélectionner une caméra créée dans YOUVI Configuration.

#### **Logiciel VoiP**

Pour utiliser la « Voix sur IP » sur le panneau tactile, vous avez besoin d'une instance en cours d'un logiciel VoIP, comme par exemple Micro SIP, Zoiper ou similaire. Ce logiciel VoiP apparaît <span id="page-53-0"></span>devant votre visualisation lors d'un appel depuis le portier, ce qui vous permet de voir l'image de la caméra tout en répondant à l'appel.

- **16.** Téléchargez et installez le logiciel VoIP de votre choix.
- **17.** Ouvrez les paramètres (SIP).
- **18.** Pour le *Domain* ou *SIP Server* entrez l'adresse IP de votre Fritzbox et pour *Nom d'utilisateur SIP* et *Mot de passe* entrez le nom d'utilisateur et le mot de passe que vous avez attribués au panneau PEAKnx sur le serveur Fritzbox/SIP.

− Vous trouverez également vos données d'enregistrement dans *fritz.box > Téléphonie > Périphérique tél.*, si vous éditez le panneau PEAKnx (téléphone IP) créé. L'adresse IP de la fritzbox est la même que celle du « Registrar ».

- **19.** Le statut du logiciel Voip devrait maintenant indiquer que le téléphone s'est enregistré avec succès auprès de votre Fritzbox.
- **20.** Pour garantir le démarrage automatique de l'application logicielle VoIP lors du redémarrage du système, ouvrez les paramètres et activez le démarrage automatique du logiciel.
- **21.** Activez, le cas échéant, l'option permettant d'afficher les notifications d'appel entrant au premier plan.
- **22.** Pour vérifier l'exactitude de ces réglages, appuyez sur la sonnette de votre station de porte. Après quelques secondes, une notification d'un appel entrant devrait apparaître sur votre panneau tactile PEAKnx.

# **4 Assistance technique**

Si vous rencontrez des problèmes avec votre panneau PEAKnx, veuillez contacter notre équipe d'assistance de PEAKnx :

- − E-mail : support@peaknx.com
- − Créer un ticket d'assistance : https://support.peaknx.com
- − Téléphone : +33 383 5415 20

www.peaknx.com